## **Käyttöopas Dell P1917S/P1917SWh/P2017H/P2217/ P2217Wh**

**Mallinro: P1917S/P1917SWh/P2017H/P2217/P2217Wh Sääntelymalli: P1917Sc/P1917Sf/P2017Hc/P2217c/P2217t**

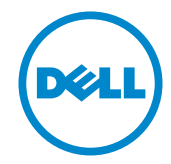

### **Huomautukset, vaarat ja varoitukset**

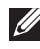

**HUOMAUTUS:** HUOMAUTUS tarkoittaa tärkeitä tietoja, jotka auttavat käyttämään tietokonetta paremmin.

**VAARA:** VAARA tarkoittaa mahdollista ohjeiden noudattamattomuudesta johtuvaa vahinkoa laitteistolle tai tietojen menetystä.

**VAROITUS: VAROITUS tarkoittaa omaisuusvahingon, henkilövamman tai kuoleman mahdollisuutta.**

**Tämän asiakirjan tietoja voidaan muuttaa ilman erillistä ilmoitusta. © 2016–2020 Dell Inc. Kaikki oikeudet pidätetään.**

Tämän materiaalin monistaminen millään tavalla ilman Dell Inc:in kirjallista lupaa on ankarasti kiellettyä.

Tässä tekstissä käytetyt tavaramerkit: *Dell* ja *DELL*-logo ovat Dell Inc:in tavaramerkkejä; *Microsoft* ja *Windows* ovat Microsoftin joko tavaramerkkejä tai rekisteröityjä tavaramerkkejä. Korporaatio Yhdysvalloissa ja/tai muissa maissa, *Intel* on Intel Corporationin rekisteröity tavaramerkki Yhdysvalloissa ja muissa maissa ja ATI on Advanced Micro Devices, Inc:n tavaramerkki. ENERGY STAR on Yhdysvaltain ympäristönsuojeluviraston rekisteröity tavaramerkki. Energy Star®-yhteistyökumppanina Dell Inc. on määrittänyt tämän tuotteen olevan energiatehokkuudeltaan ENERGY STAR-ohjeiden mukainen.

Muita tavaramerkkejä ja kauppanimiä voidaan käyttää tässä asiakirjassa viittamaan joko tahoihin jotka vaativat omikseen tuotteittensa tuotemerkkejä ja nimiä. Dell Inc. Sanoutuu irti kaikista omistukseen liittyvistä intresseistä muihin kuin omiin tavaramerkkeihinsä ja kauppanimiinsä.

**2020 – 11 Ver. A08**

**\_\_\_\_\_\_\_\_\_\_\_\_\_\_\_\_\_\_\_\_\_\_\_\_\_**

# **Sisältö**

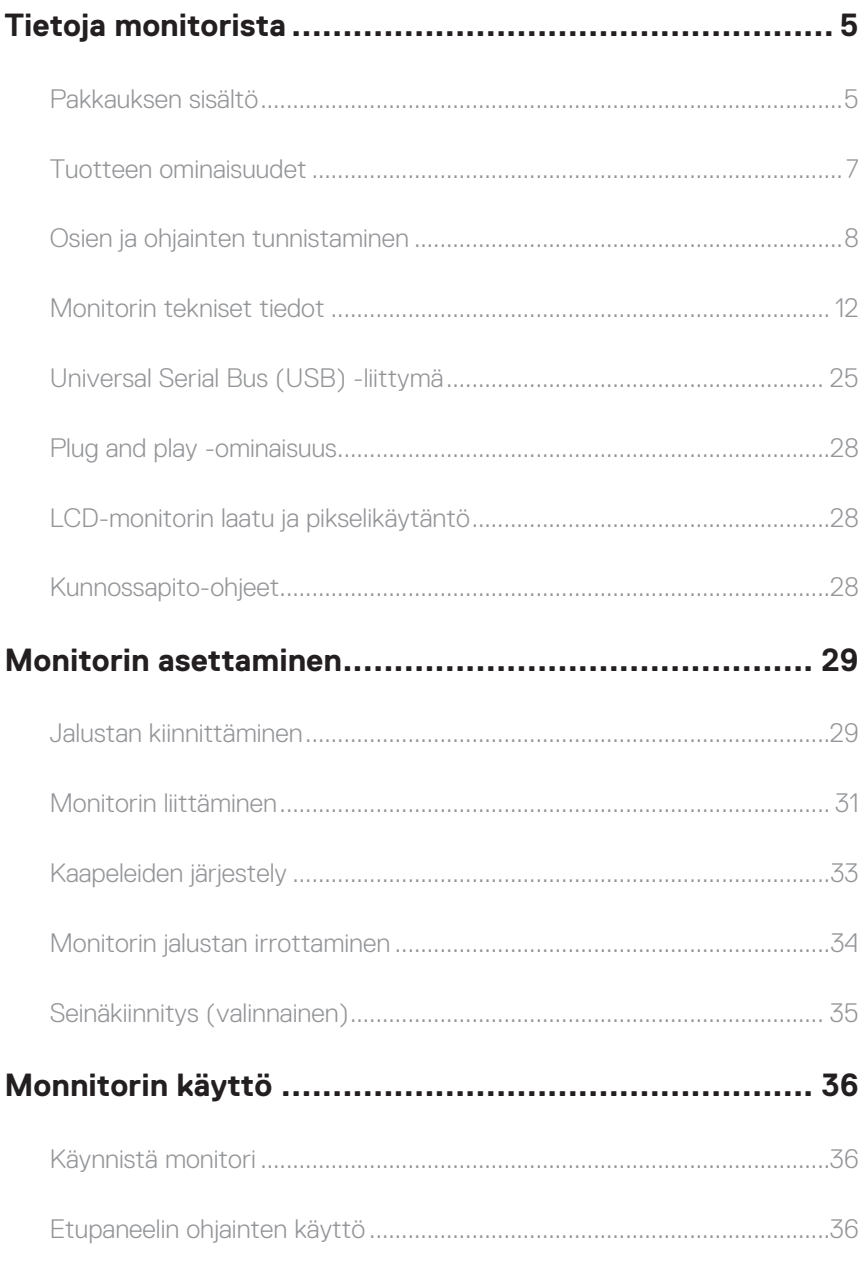

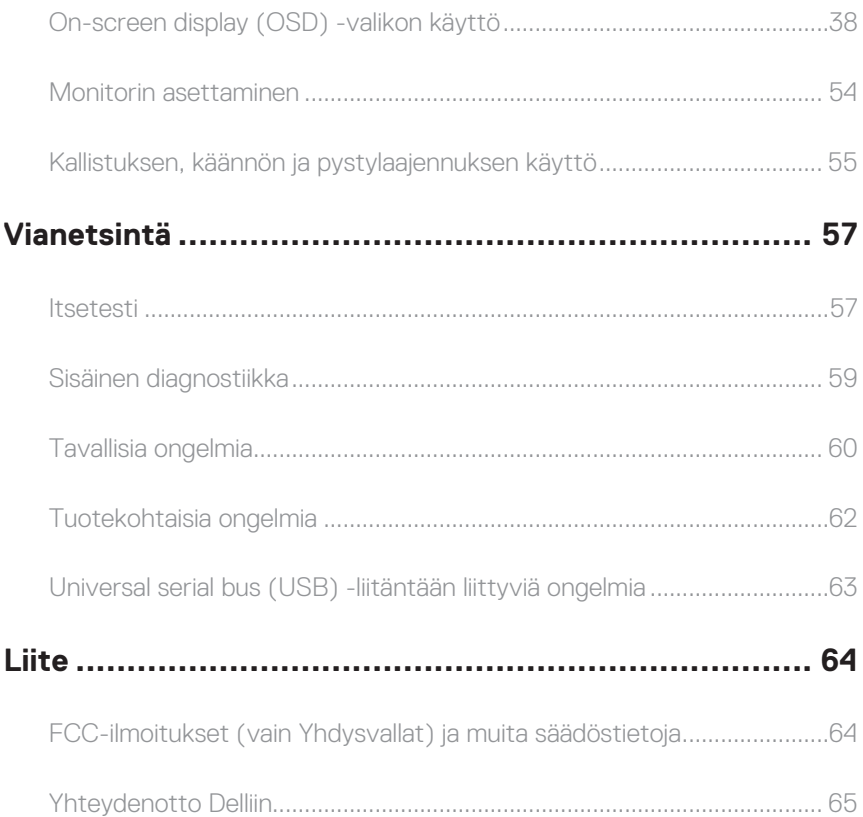

### <span id="page-4-0"></span>**Tietoja monitorista**

### **Pakkauksen sisältö**

Alla esitetyt osat kuuluvat monitorin toimitukseen. Varmista, että olet vastaanottanut kaikki osat ja [Yhteydenotto Delliin](#page-64-1) jos jotakin puuttuu.

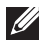

**HUOMAUTUS:** Jotkut nimikkeet voivat olla valinnaisia eivätkä ne ehkä kuulu monitorisi toimitukseen. Jotkut ominaisuudet tai tallennusvälineet eivät ehkä ole käytettävissä määrätyissä maissa.

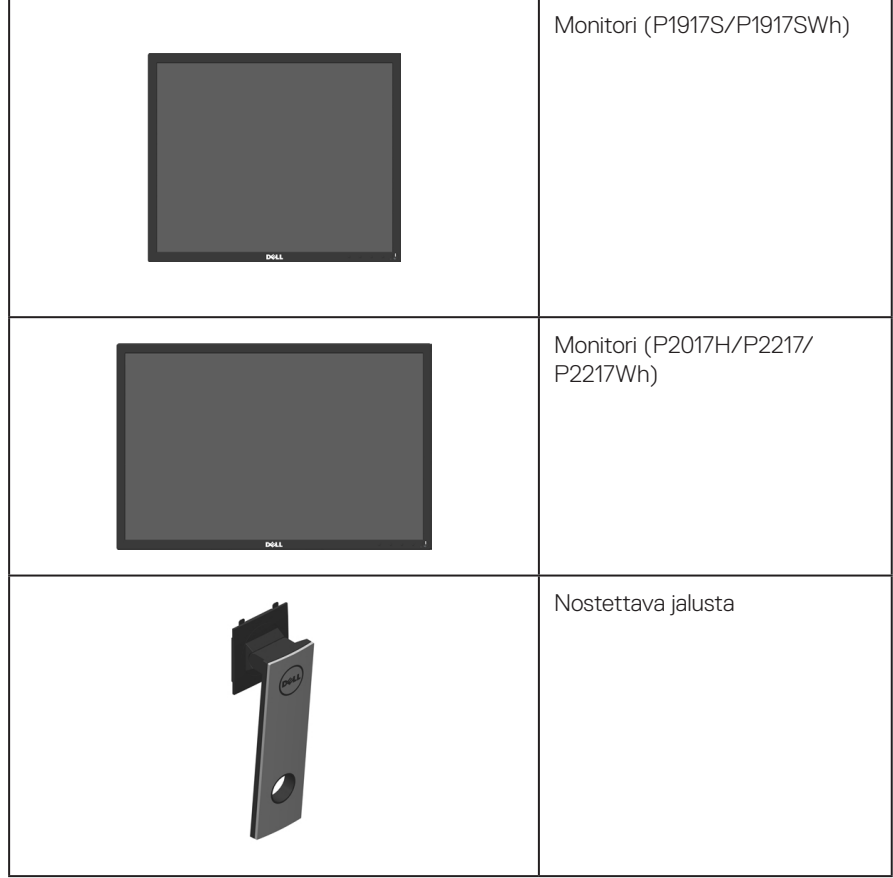

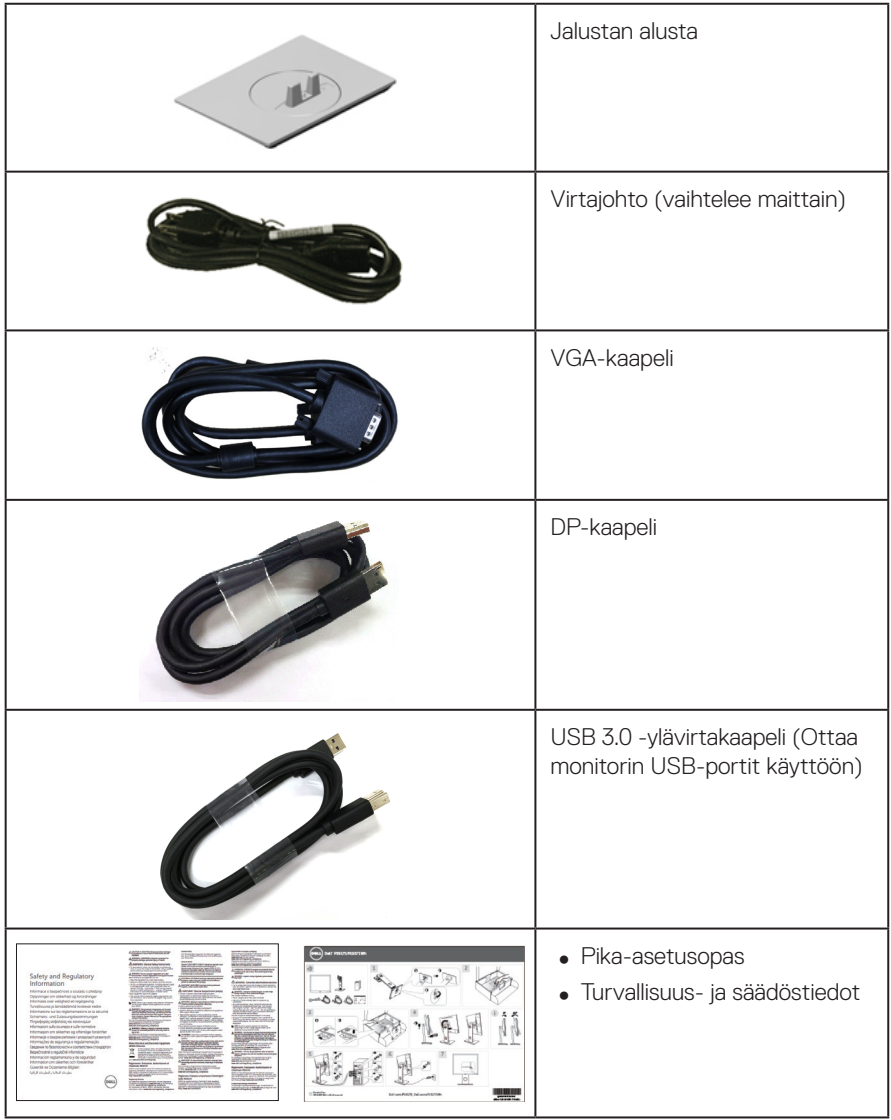

### <span id="page-6-0"></span>**Tuotteen ominaisuudet**

The **Dell P1917S/P1917SWh/P2017H/P2217/P2217Wh**-litteässä paneelinäytös on aktiivimatriisi, Thin-Film Transistor (TFT), Liquid Crystal Display (LCD), ja LED-taustavalo. Monitorin ominaisuuksiin kuuluu:

- ∞ **P1917S/P1917SWh:** Näytön katsottavissa oleva alue 48,0 cm (18,9 in) (mitattu diagonaalisesti). 1280 x 1024 -resoluutio, koko näytön tuki matalammille resoluutioille.
- ∞ **P2017H:** Näytön katsottavissa oleva alue 49,5 cm (19,5 in) (mitattu diagonaalisesti). 1600 x 900 -resoluutio, koko näytön tuki matalammille resoluutioille.
- ∞ **P2217/P2217Wh:** Näytön katsottavissa oleva alue 55,9 cm (22,0 in) (mitattu diagonaalisesti). 1680 x 1050 -resoluutio, koko näytön tuki matalammille resoluutioille.
- ∞ Plug and play -ominaisuus, jos järjestelmäsi tukee sitä.
- ∞ VGA-, HDMI- ja DisplayPort-liitäntä.
- ∞ Varustettu 1 USB-ylävirtaportilla ja 2 USB 2.0 / 2 USB 3.0 -alavirtaportilla.
- ∞ Kuvaruutuvalikko (OSD) -säädöt helppoa asetusta ja näytön optimointia varten.
- ∞ Turvavaijeriaukko.
- ∞ Kallistus-, korkeus- ja kiertosäätömahdollisuus.
- ∞ Irrotettava jalusta ja Video Electronics Standards Association (VESA™) 100 mm:n kiinnitysreiät joustavia kiinnitysratkaisuja varten.
- ∞ ≤0,3 W valmiustilassa.
- ∞ Optimoi silmien mukavuus välkkymättömällä näytöllä ja ComfortView-ominaisuudella, joka minimoi sinisen valon säteilyn.

### <span id="page-7-0"></span>**Osien ja ohjainten tunnistaminen**

#### **Näkymä edestä**

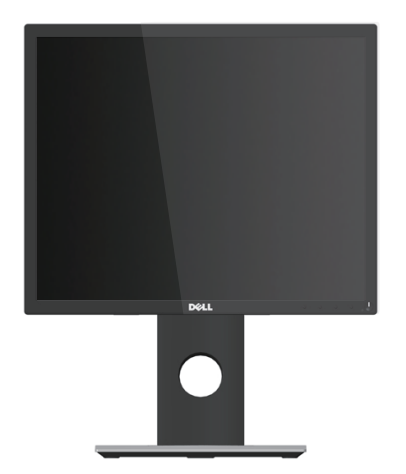

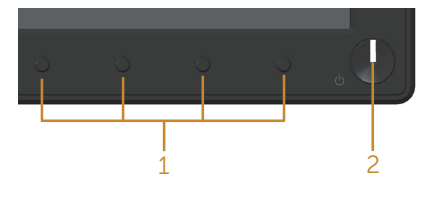

#### **Etupaneelin ohjaimet**

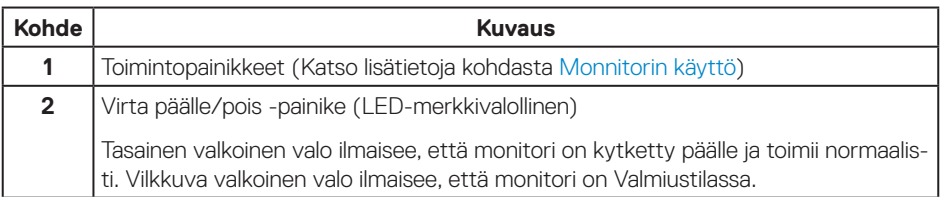

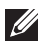

**HUOMAUTUS:** Näytöillä, joissa on kiiltävä kehykset, käyttäjän kannattaa harkita näytön sijoittamispaikkaa, koska kehys voi aiheuttaa häiritseviä heijastuksia ympärillä olevista valoista ja kirkkaista pinnoista.

#### **Näkymä takaa**

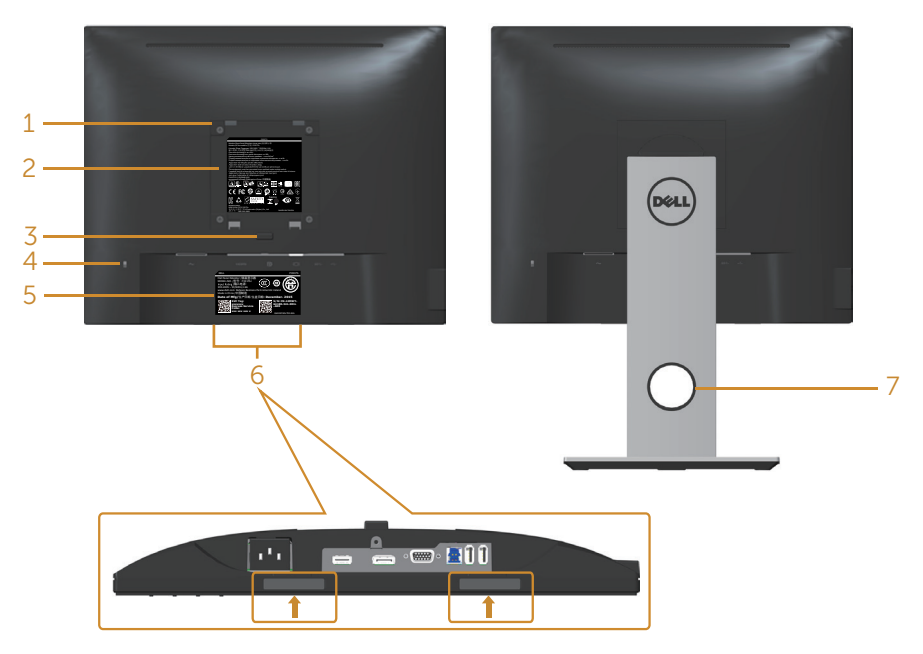

**Näkymä takaa ilman monitorin jalustaa Näkymä takaa monitorin jalusta liitetty-**

**nä**

| Kohde | <b>Kuvaus</b>                                                          | Käyttö                                                                                                    |
|-------|------------------------------------------------------------------------|----------------------------------------------------------------------------------------------------|
|       | VESA-kiinnitysreiät (100 x 100<br>mm - liitetyn VESA-kannen<br>takana) | Kiinnitä monitori seinään käyttämällä Vesa-yhteen-<br>sopivaa seinäkiinnityssarjaa (100 x 100 mm).               |
| 2     | Säädöstarra                                                            | Säädöshyväksyntien luettelo                                                                                      |
| 3     | Jalustan vapautuspainike                                               | Irrota jalusta monitorista.                                                                                      |
| 4     | Turvalukkopaikka.                                                      | Kiinnittää monitorin turvalukolla (myydään erik-<br>seen).                                                       |
| 5     | Viivakoodi, sarjanumero ja<br>Huoltotunnistetarra                      | Katso tiedot tästä tarrasta, jos sinun on otettava<br>yhteyttä Delliin teknisen tuen saamiseksi.                 |
| 6     | Dell Soundbar - kiinnityspaikat                                        | Kiinnittää valinnaisen Dell Soundbar -kaiuttimen.                                                                |
|       |                                                                        | <b>HUOMAUTUS: Poista kiinnitysaukot peittävä</b><br>muovinauha ennen Dell Soundbar-kajuttimen<br>kiinnittämistä. |
| 7     | Kaapelin järjestelyaukko                                               | Käytä kaapelien järjestelyyn sijoittamalle ne aukon<br>kautta.                                                   |

### **Näkymä sivulta**

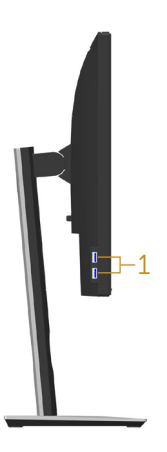

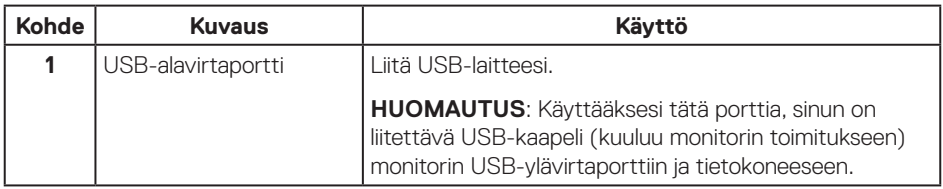

### <span id="page-10-0"></span>**Näkymä alhaalta**

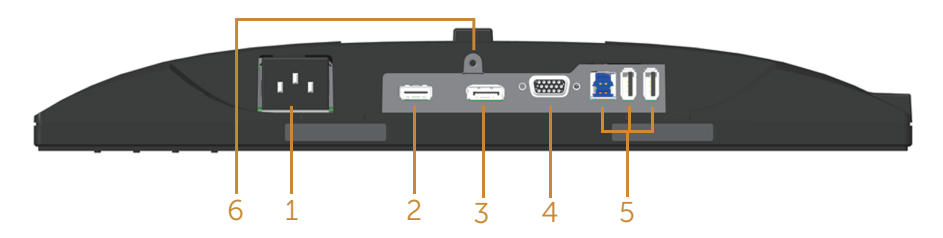

#### **Näkymä alhaalta ilman monitorin jalustaa**

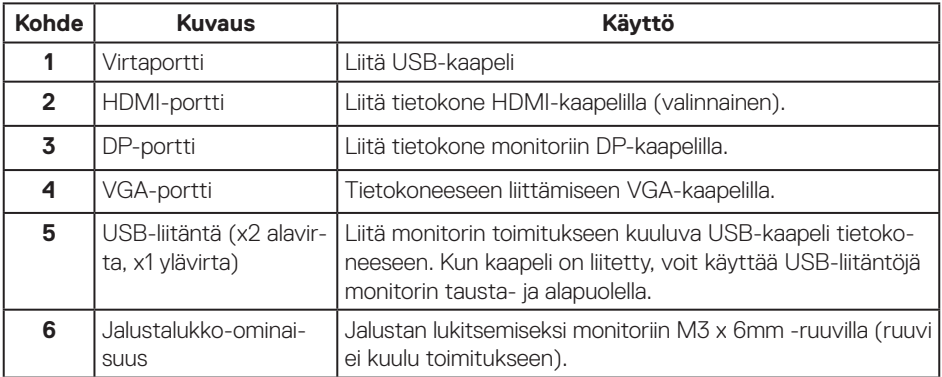

### <span id="page-11-1"></span><span id="page-11-0"></span>**Monitorin tekniset tiedot**

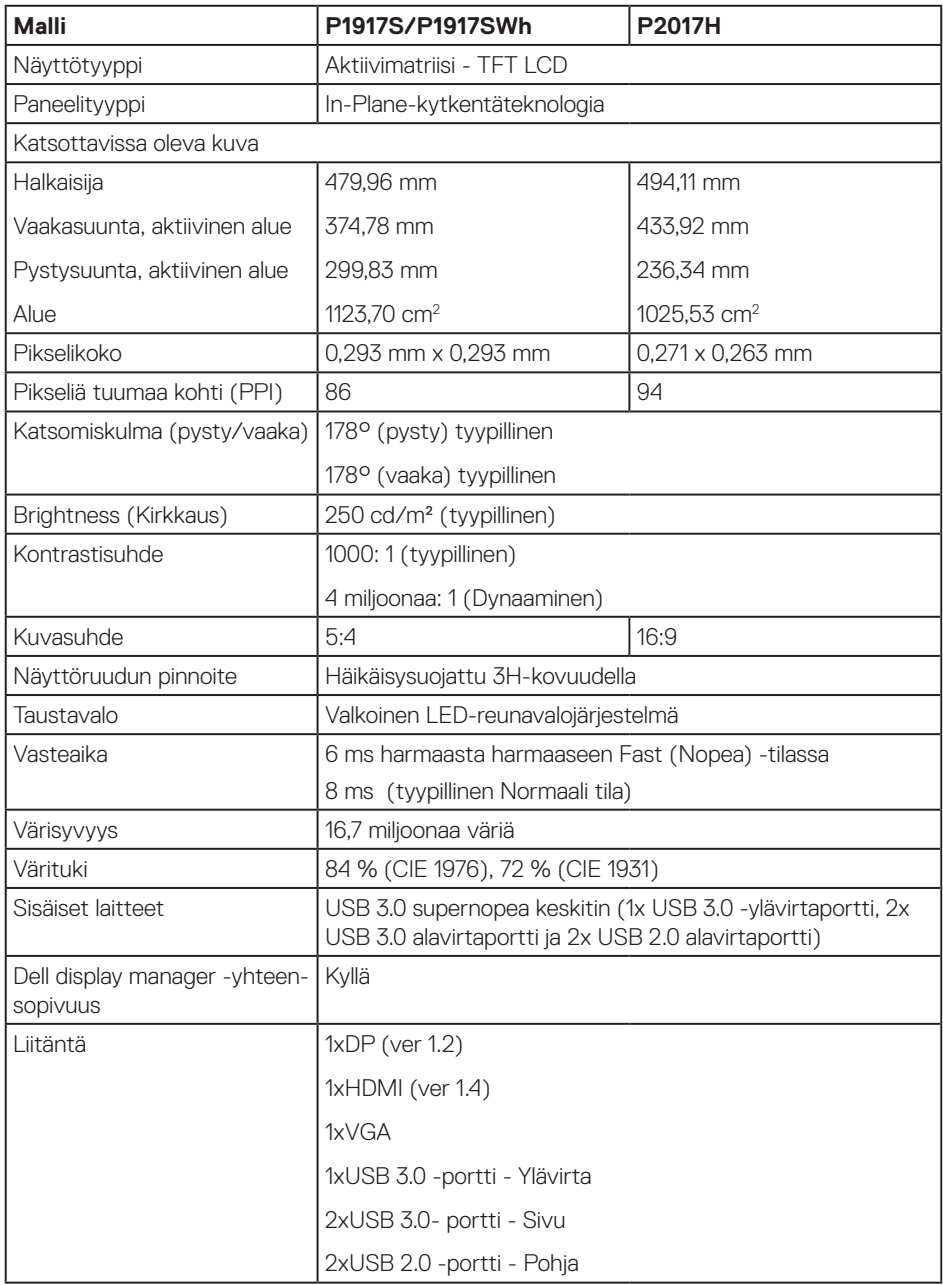

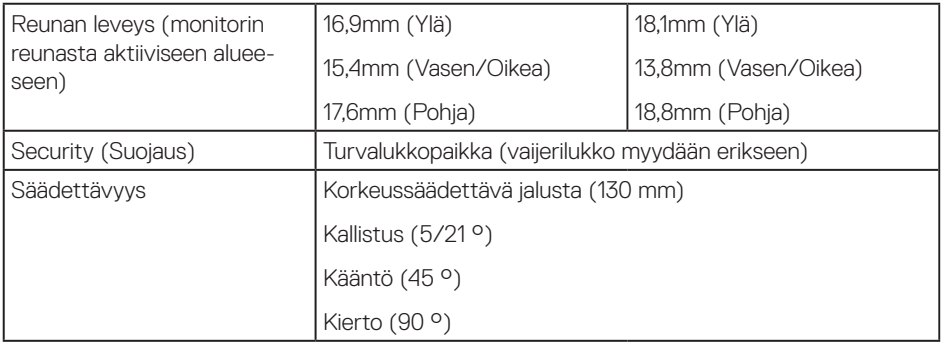

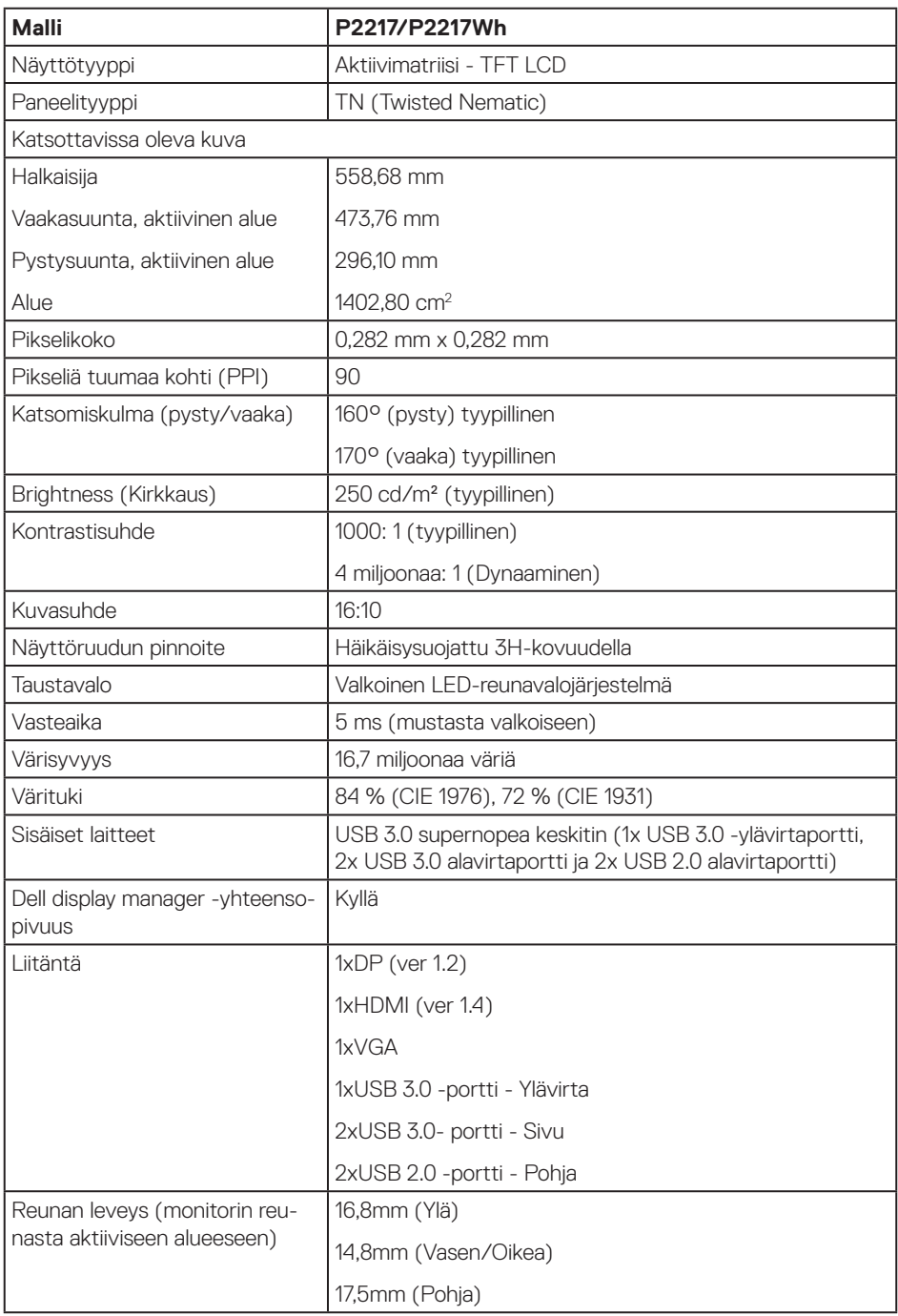

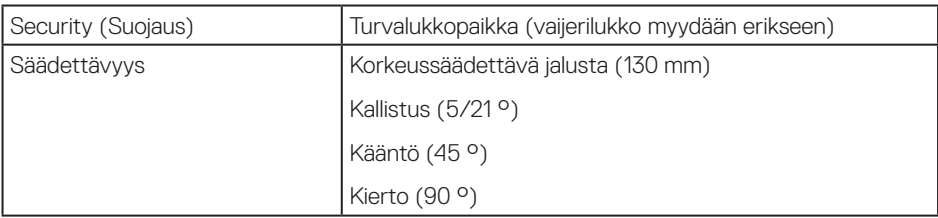

### **Kuvatarkkuuden tekniset tiedot**

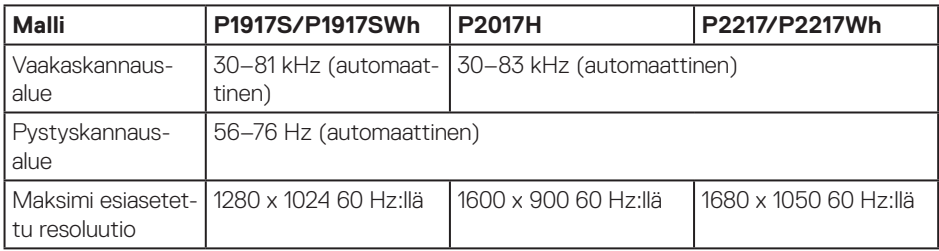

### **Tuetut videotilat**

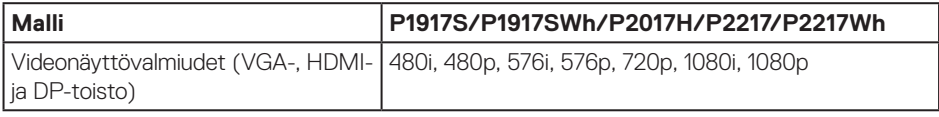

### **Esiasetus-näyttötilat**

#### **P1917S/P1917SWh**

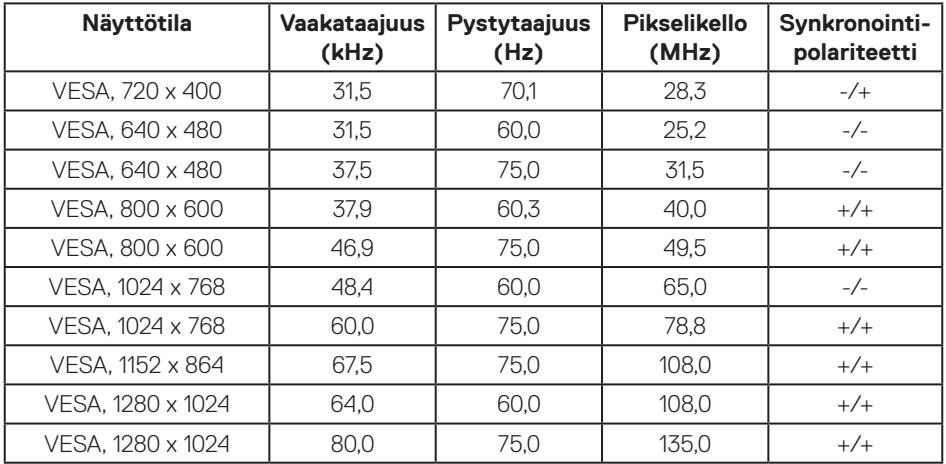

#### **P2017H**

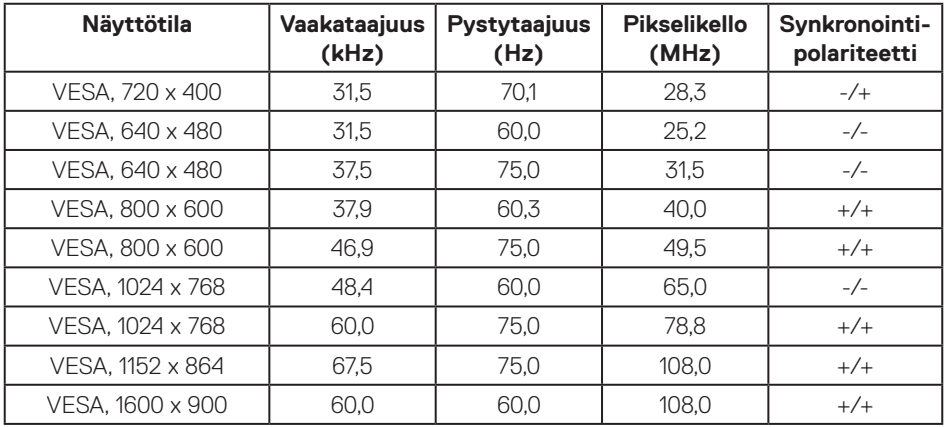

#### **P2217/P2217Wh**

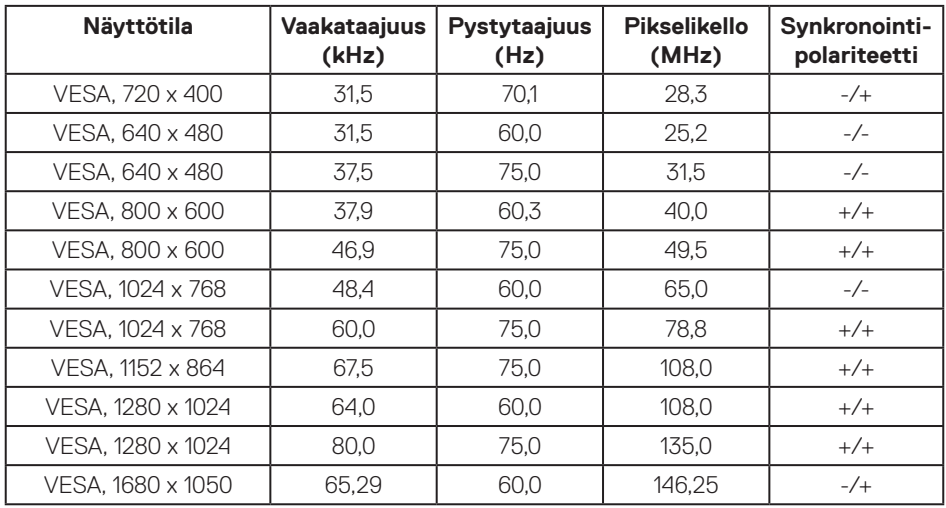

#### **Sähkötekniset tiedot**

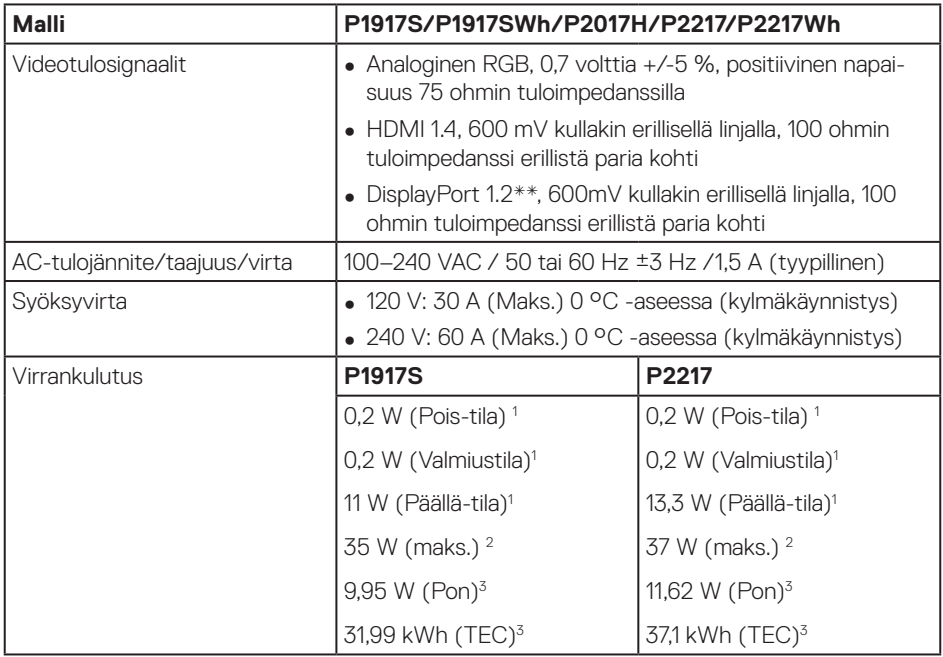

Kuten määritetty normeissa EU 2019/2021 ja EU 2019/2013.

<sup>2</sup> Maksimi kirkkaus- ja kontrastiasetus maksimitehokuormalla kaikilla USB-porteilla.

<sup>3</sup> Pon: Virrankulutus Päällä-tilassa, kuten määritetty Energy Star 8.0 -versiossa.

TEC: Kokonaisvirrankulutus kWh-yksiköllä ilmaistuna, kuten määritetty Energy Star 8.0 -versiossa.

Tämä asiakirja on vain viitteellinen ja heijastaa suorituskykyä laboratoriossa. Tuotteesi voi olla suorituskyvyltään erilainen ohjelmiston, osien ja tilaamisesi ohjeislaitteiden mukaan ilman velvoitetta päivittää näiden tietojen mukaiseksi. Näin ollen asiakkaan ei tule turvautua näihin tietoihin tehdessään päätöksiä sähkötoleransseista tai vastaavista seikoista. Mitään takuuta tietojen tarkkuudesta tai täydellisyydestä ei ilmaista suoraan tai epäsuorasti.

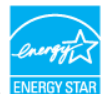

#### **HUOMAUTUS: Tämä monnitori on ENERGY STAR -sertifioitu.**

Tämä tuote on ENERGY STAR -luokituksen mukainen tehtaan oletusasetuksilla, jotka voidaan palauttaa OSD-valikon "Palautus tehdasasetuksiin"-toiminnolla. Tehtaan oletuskuva-asetusten muuttaminen tai muiden ominaisuuksien käyttöönotto lisää virrankulutusta niin, että se saattaa ylittää ENERGY STAR -luokituksessa määritetyt rajat.

### **Fyysiset ominaisuudet**

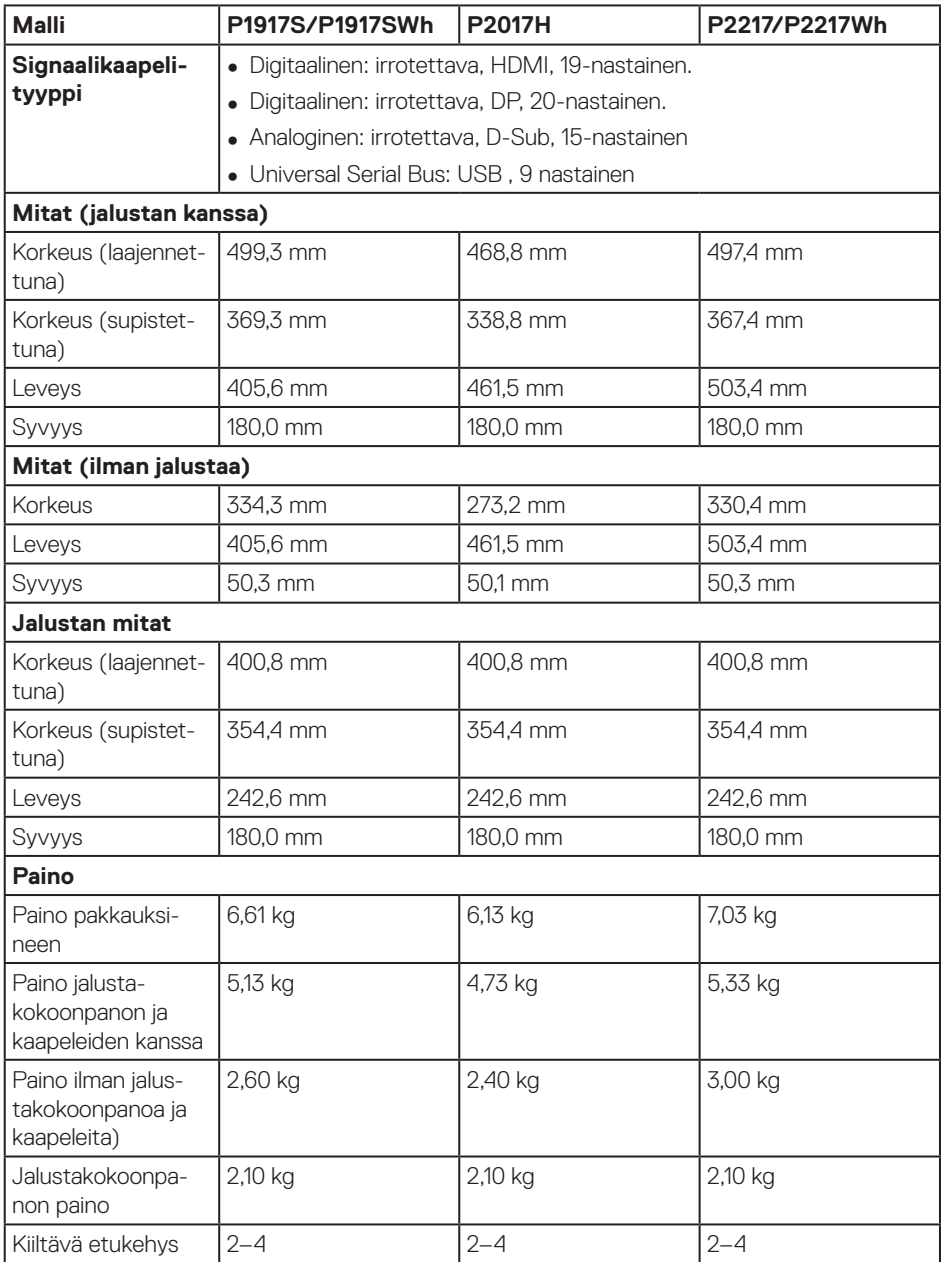

### **Ympäristöominaisuudet**

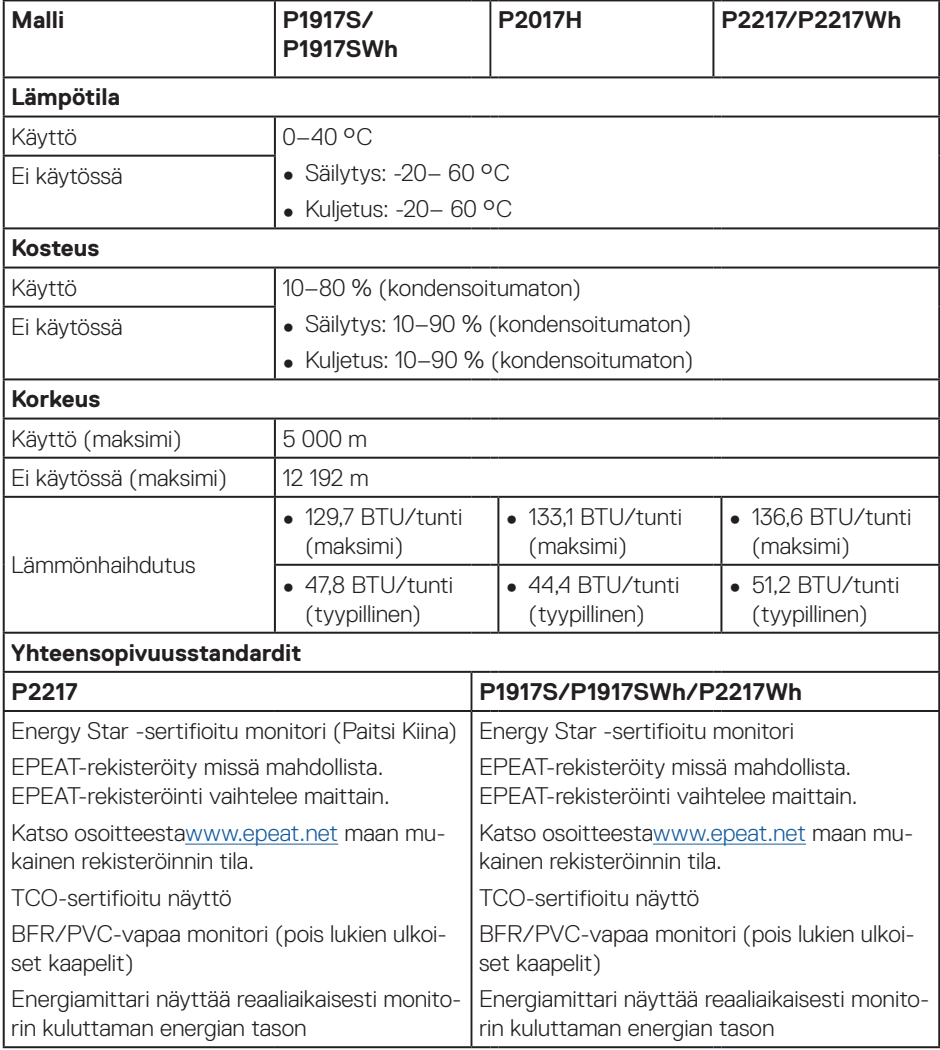

OSD toimii ainoastaan normaalissa käyttötilassa. Kun mitä tahansa painiketta painetaan Aktiivinen pois -tilassa, seuraava viesti tulee näkyviin:

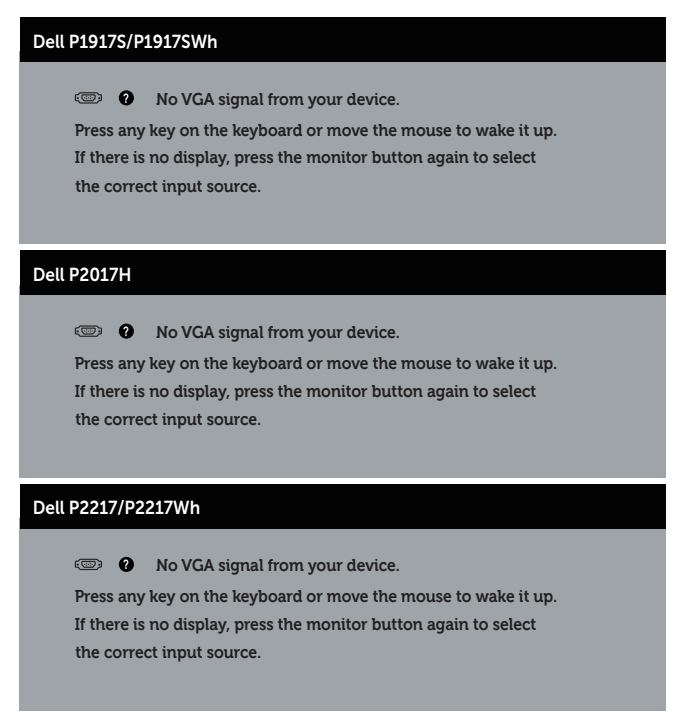

Aktivoi tietokone ja monitori saadaksesi pääsyn OSD-valikkoon.

### **Nastamääritykset**

#### **VGA-liitäntä**

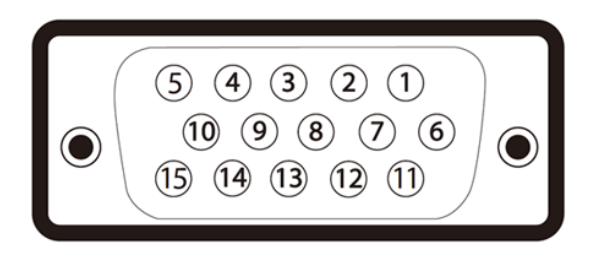

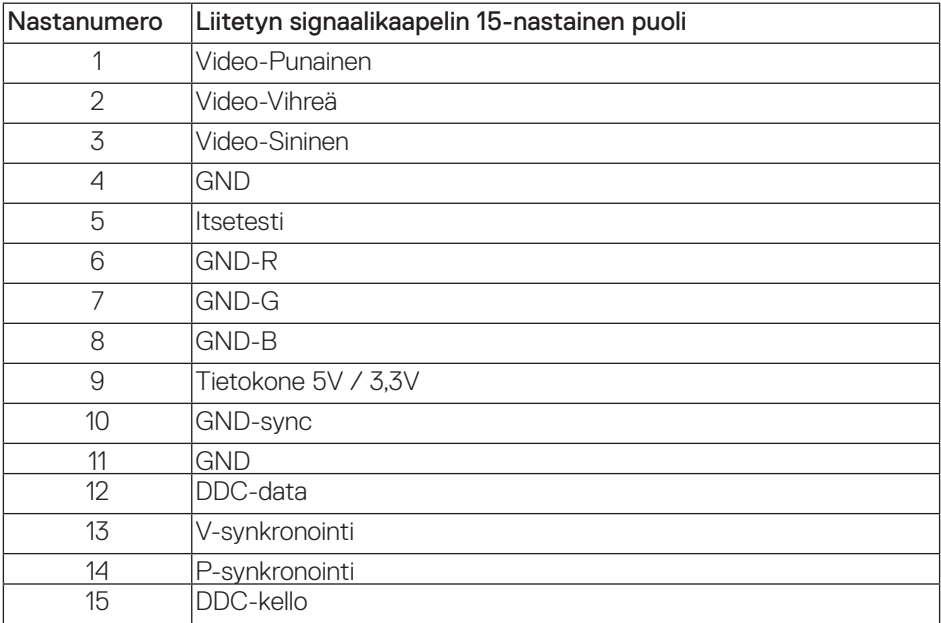

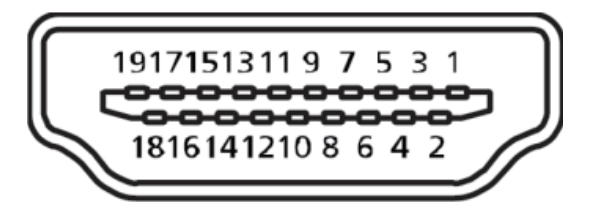

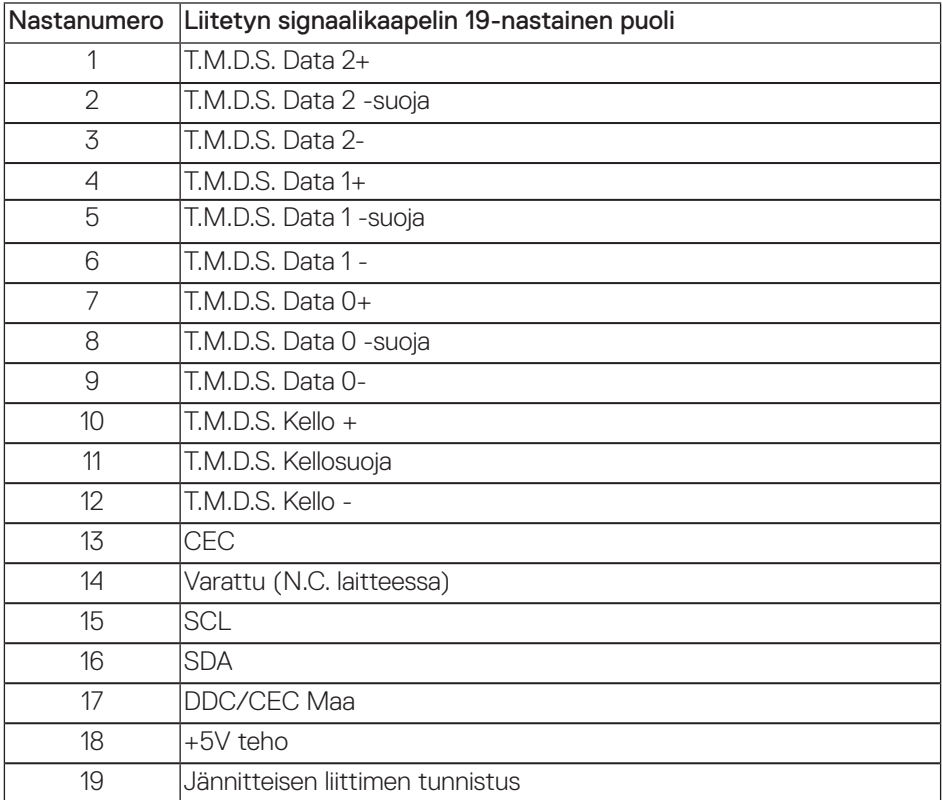

#### **DisplayPort-liitäntä**

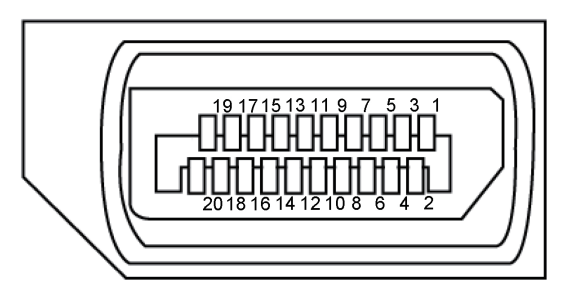

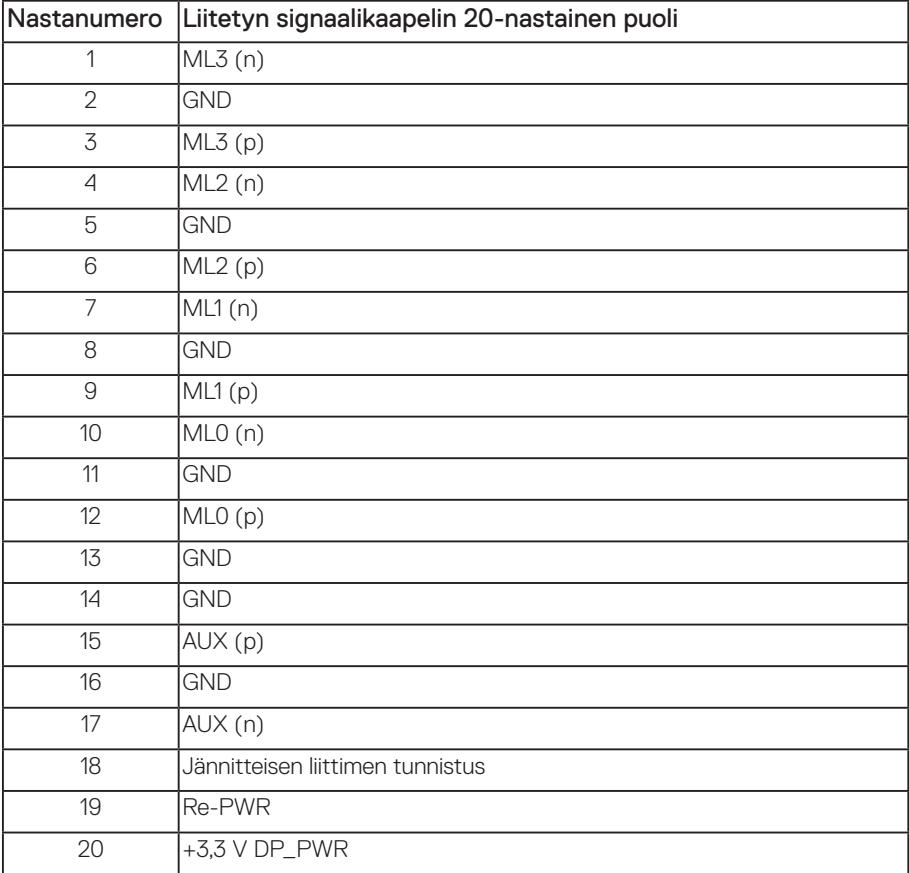

### <span id="page-24-0"></span>**Universal Serial Bus (USB) -liittymä**

Tässä osassa annetaan tiedot monitorissa käytettävissä olevista USB-porteista.

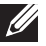

**HUOMAUTUS:** Tämä monitori on Super-Speed USB 3.0 - ja High-Speed USB 2.0 -yhteensopiva.

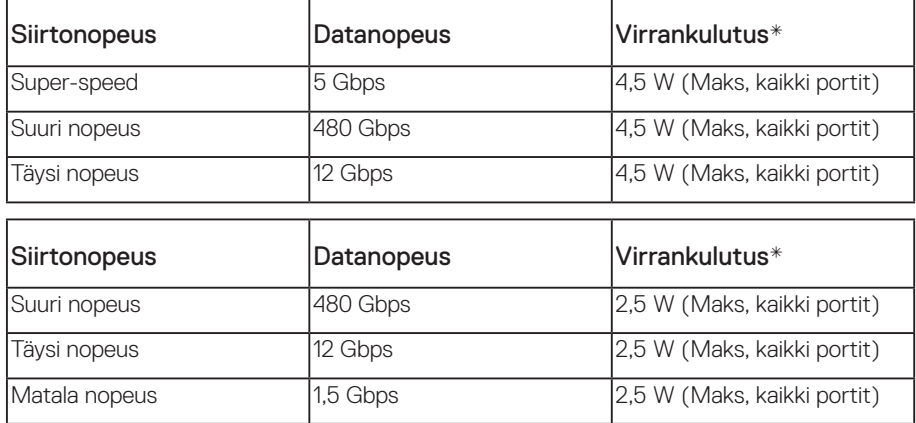

#### **USB 3.0 -ylävirtaliitin**

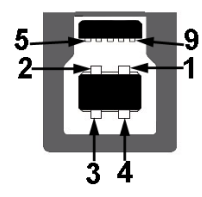

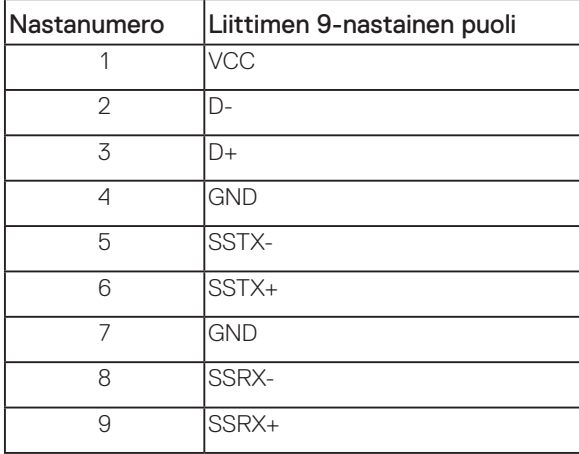

**USB 3.0 -alavirtaliitin** 

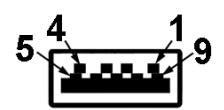

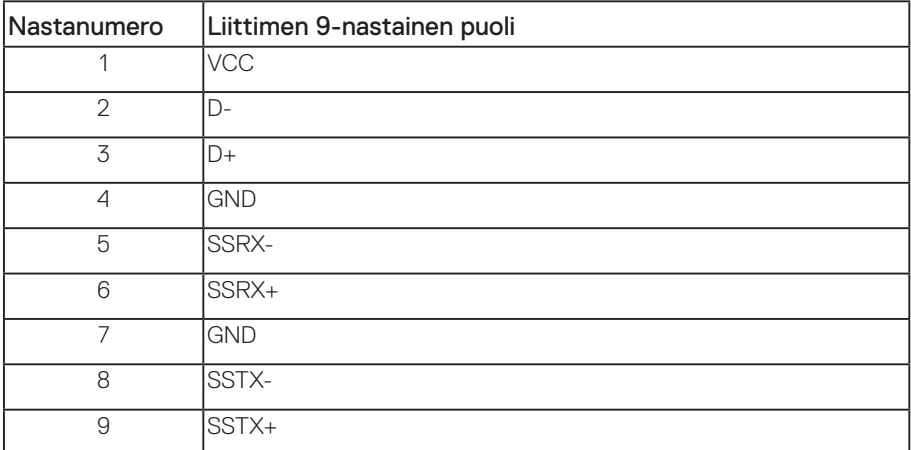

#### **USB 2.0 -alavirtaliitäntä**

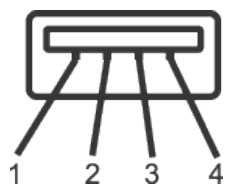

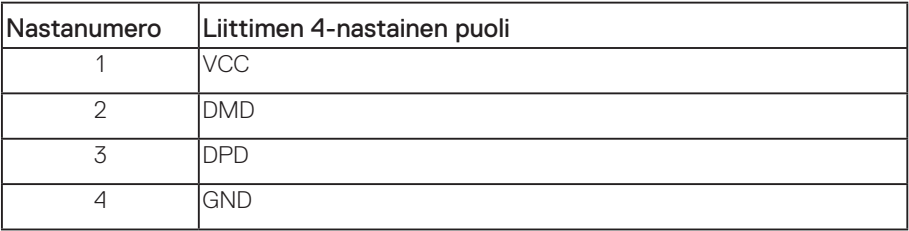

#### **USB-portit**

- 1 x USB 3.0 -ylävirta pohja
- 2 x USB 2.0 -alavirta pohja
- 2 x USB 3.0 -alavirta sivu

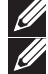

**HUOMAUTUS:** USB 2.0 -toiminta vaatii USB 2.0:aa tukevan tietokoneen.

**HUOMAUTUS:** Monitorin USB-liittymä toimii vain, kun monitori on Päällä tai Valmiustilassa. Jos kytket monitorin Pois päältä ja sitten takaisin Päälle, liitetyiltä oheislaitteilta saattaa kestää muutama sekunti palata normaaliin toimintaan.

### <span id="page-27-0"></span>**Plug and play -ominaisuus**

Voit asentaa monitorin mihin tahansa Plug and Play -yhteensopivaan järjestelmään. Monitori tarjoaa automaattisesti tietokonejärjestelmälle Extended Display Identification Data (EDID) -tiedot käyttämällä Display Data Channel (DDC) -protokollia, jolloin järjestelmä pystyy määrittämään itsensä ja optimoimaan monitoriasetukset. Useimmat monitorin asennukset ovat automaattisia, voit valita erilaisia asetuksia tarpeen mukaan. Katso lisätietoja monitorin asetusten muuttamisesta kohdasta [Monnitorin käyttö.](#page-35-1)

### **LCD-monitorin laatu ja pikselikäytäntö**

LCD-monitorin valmistuksen aikana ei ole tavatonta, että yksi tai useita pikseleitä joutuu muuttumattomaan tilaan. Niitä on vaikea erottaa eivätkä ne vaikuta näytön laatuun tai käytettävyyteen. Katso lisätietoja Dell-monitorin laadusta ja pikselikäytännöstä Delltukisivustolta osoitteessa: **[www.dell.com/support/monitors](http://www.dell.com/support/monitors)**.

### **Kunnossapito-ohjeet**

#### **Monitorin puhdistaminen**

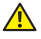

**VAROITUS: Ennen monitorin puhdistamista, irrota monitorin virtakaapeli pistorasiasta.**

**VAARA: Lue** [Turvallisuusohjeet](#page-63-1) **ennen monitorin puhdistamista ja toimi niiden mukaisesti.**

Toimiaksesi parhaiden käytäntöjen mukaisesti, noudata seuraavan listan ohjeita, kun purat monitorin pakkauksesta, puhdistat tai käsittelet sitä.

- ∞ Puhdistaaksesi antistaattisen näyttöruudun, kostuta puhdas, pehmeä liina vedellä. Jos mahdollista, käytä erityistä näytönpuhdistusliinaa tai nestettä, joka sopii antistaattiselle pinnoitteelle. Älä käytä bentseeniä, ohenninta, ammoniakkia, hiovia puhdistusaineita tai paineilmaa.
- ∞ Käytä monitorin puhdistamiseen hieman kostutettua lämmintä liinaa. Vältä kaikenlaisten pesuaineiden käyttöä, jotkut pesuaineet voivat jättää maitomaisen kalvon monitorin pinnalle.
- ∞ Jos havaitset valkoista jauhoa, kun purat monitorin pakkauksesta, pyyhi se pois liinalla.
- ∞ Käsittele monitoria varovasti, tummemman värinen monitori voi naarmuuntua ja valkoiset naarmut näkyvät niissä selvemmin kuin vaaleissa monitoreissa.
- ∞ Monitorin parhaan kuvanlaadun ylläpitämiseksi, käytä dynaamisesti muuttuvaa näytönsäästäjää ja kytke monitori pois päältä, kun sitä ei käytetä.

### <span id="page-28-0"></span>**Monitorin asettaminen**

### **Jalustan kiinnittäminen**

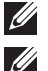

**HUOMAUTUS:** Jalusta on irti tehtaalta toimitettaessa.

**HUOMAUTUS:** Tämä koskee jalustallista monitoria Jos on ostettu muu jalusta, katso asetusohjeet kyseisen jalustan käyttöoppaasta.

Monitorin jalustan kiinnittäminen.

- **1.** Toimi laatikon läppien ohjeiden mukaisesti, kun poistat jalustan yläpehmusteesta, johon se on kiinnitetty.
- **2.** Liitä jalustan alustan lohkot kokonaan jalustan aukon sisään.
- **3.** Nosta ruuvikahva ja kierrä ruuvia myötäpäivään.
- **4.** Kun ruuvi on kiristetty kokonaan, taita ruuvikahva alas tasaiseksi syvennyksen tasolle.

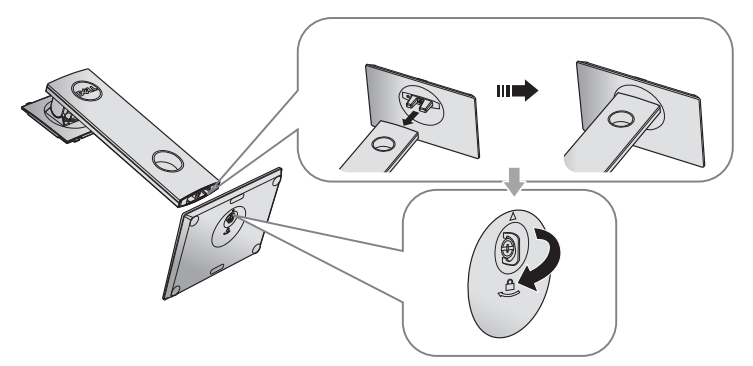

**5.** Nosta kansi, kuten kuvassa, paljastaaksesi jalustakokoonpanon VESA-alueen.

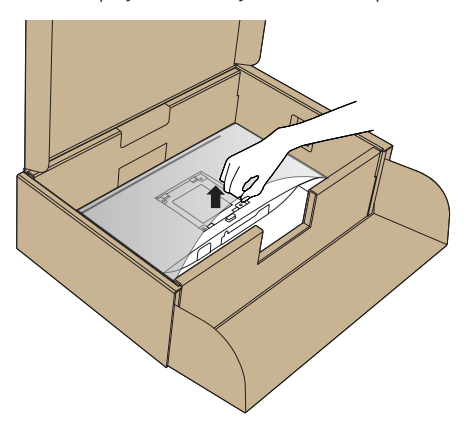

- **6.** Kiinnitä jalustakokoonpano monitoriin.
	- **a.** Liitä kaksi jalustan yläosassa olevaa liuskaa uraan monitorin takana.
	- **b.** Paina jalustaa alas niin, että se napsahtaa paikalleen.

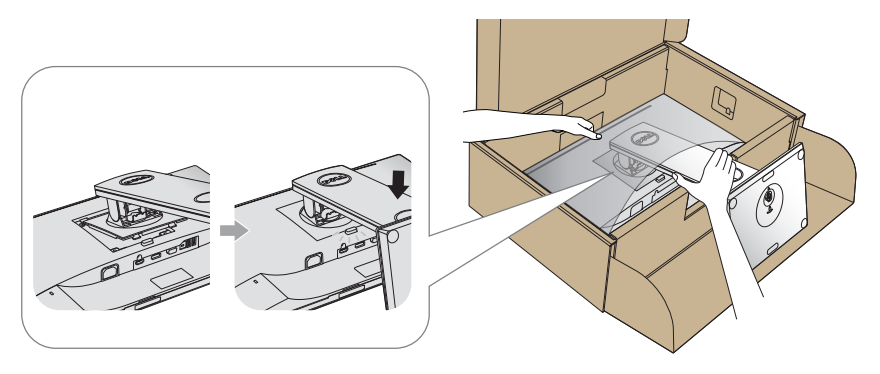

**7.** Aseta monitori pystyyn.

**HUOMAUTUS:** Nosta monitoria varovasti estääksesi sen liukumisen tai putoamisen.

### <span id="page-30-0"></span>**Monitorin liittäminen**

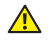

**VAROITUS: Ennen kuin suoritat mitään tämän osan toimenpidettä, noudata**  [Turvallisuusohjeet](#page-63-1)**.**

**HUOMAUTUS:** Älä liitä kaikkia kaapeleita tietokoneeseen samanaikaisesti. On suositeltavaa reitittää kaapelit kaapelin järjestelyaukon kautta ennen kuin liität ne monitoriin.

Monitorin liittämiseksi tietokoneeseen:

- **1.** Kytke tietokone pois päältä ja irrota sen virtajohto pistorasiasta.
- **2.** Liitä VGA-, HDMI- tai DP-kaapeli monitorista tietokoneeseen.

#### **VGA-kaapelin liittäminen**

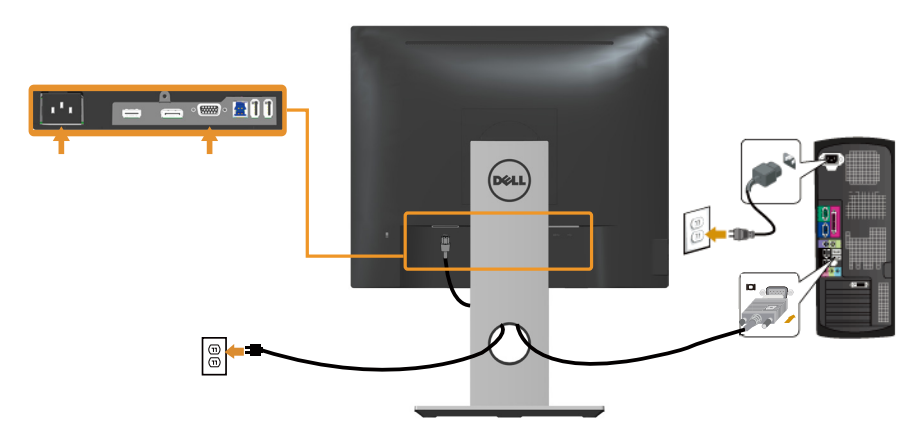

#### **HDMI-kaapelin liittäminen (valinnainen)**

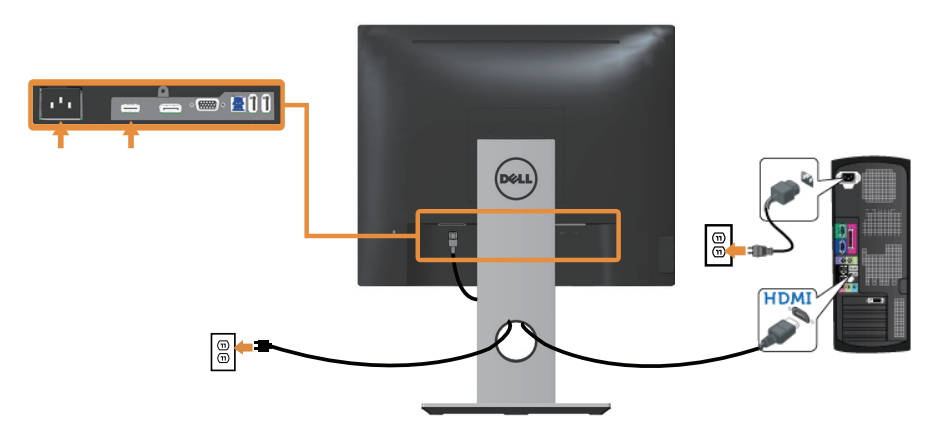

#### **DP-kaapelin liittäminen**

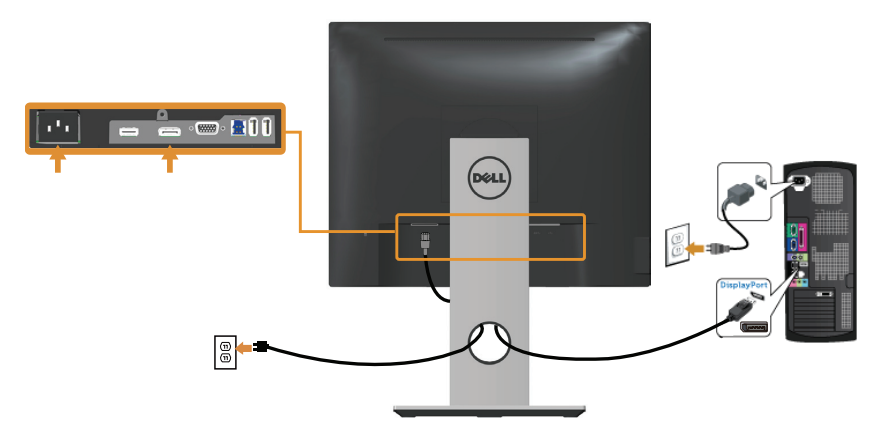

#### **USB 3.0 -kaapelin liittäminen**

Liitettyäsi DP/HDMI-kaapelin, liitä USB 3.0 -kaapeli tietokoneeseen seuraavien ohjeiden mukaisesti ja suorita monitorin asetus loppuun:

- **1.** Liitä ylävirta-USB 3.0 -portti (kaapeli kuuluu toimitukseen) tietokoneen asianmukaiseen USB 3.0 -porttiin. (Katso lisätietoja kohdasta [Näkymä alhaalta](#page-10-0).)
- **2.** Liitä USB 3.0 -oheislaitteet monitorin alavirta-USB 3.0 -portteihin.
- **3.** Liitä tietokoneen ja näytön virtakaapelit lähellä sijaitsevaan pistorasiaan.
- **4.** Kytke monitori ja tietokone päälle. Jos monitori näyttää kuvaa, asennus on valmis. Jos kuvaa ei näy, katso [Universal serial](#page-62-1)  [bus \(USB\) -liitäntään liittyviä ongelmia.](#page-62-1)
- **5.** Käytä monitorin jalustan kaapeliaukkoa kaapeleiden järjestelyyn.

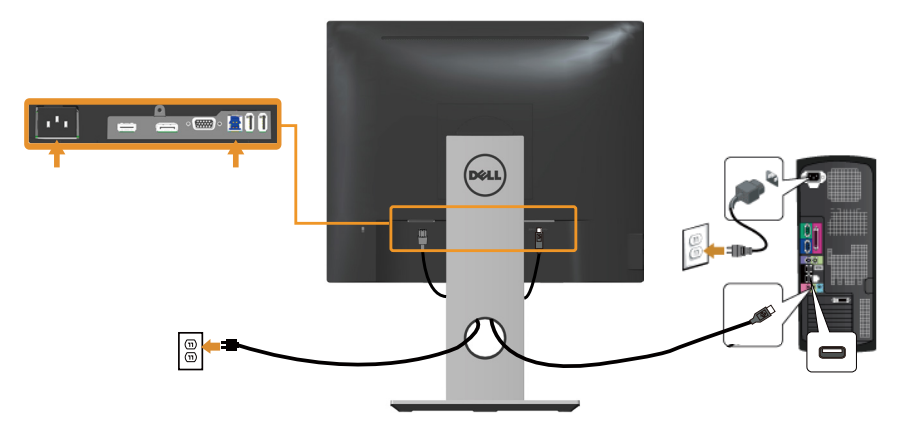

### <span id="page-32-0"></span>**Kaapeleiden järjestely**

Käytä kaapelien hallinta-aukkoa monitoriin liitettyjen kaapelien järjestelyyn.

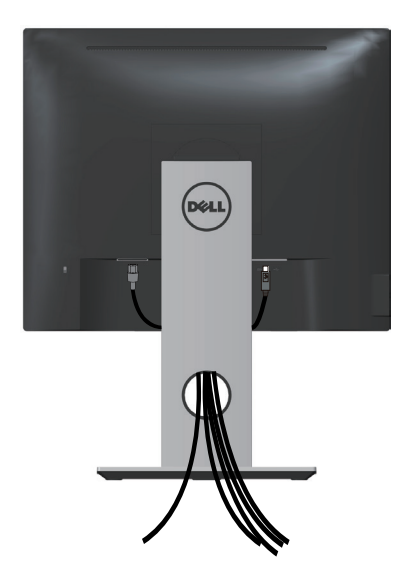

### <span id="page-33-0"></span>**Monitorin jalustan irrottaminen**

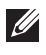

**HUOMAUTUS:** Estääksesi LCD-näytön naarmuuntumisen jalustaa poistettaessa, varmista, että monitori on asetettu pehmeälle, puhtaalle pinnalle.

**HUOMAUTUS:** Tämä koskee jalustallista monitoria Jos on ostettu muu jalusta, katso asetusohjeet kyseisen jalustan käyttöoppaasta.

Jalustan irrottaminen:

- **1.** Aseta monitori pehmeälle liinalle tai tyynylle.
- **2.** Pidä jalustan vapautuspainiketta painettuna.
- **3.** Nosta jalusta ylös ja irti monitorista.

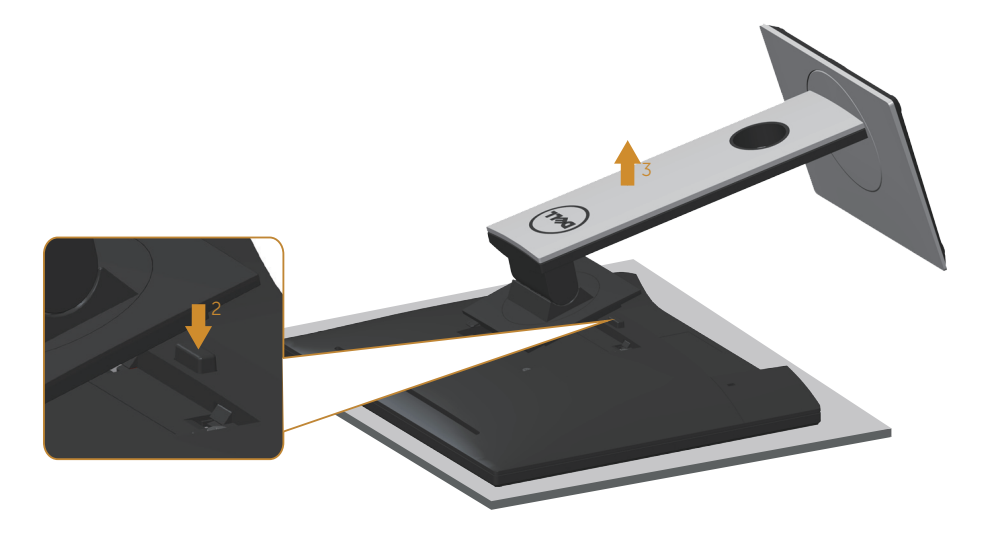

### <span id="page-34-0"></span>**Seinäkiinnitys (valinnainen)**

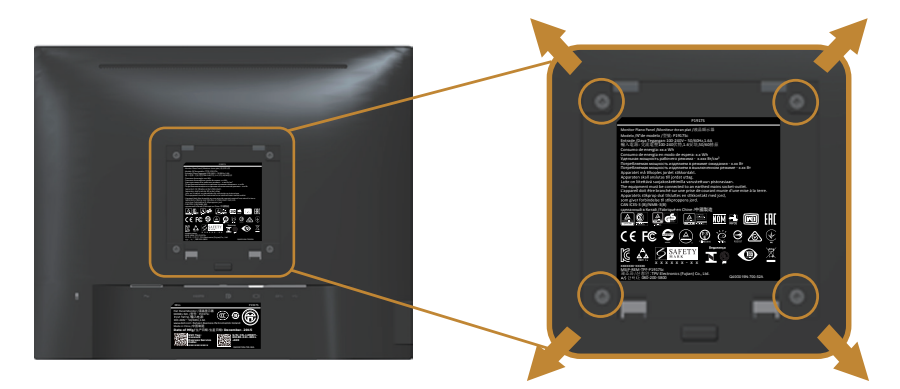

(Ruuvin mitta: M4 x 10 mm).

Katso ohjeet, jotka kuuluvat VESA-yhteensopivan kiinnityssarjan toimitukseen.

- **1.** Aseta monitoripaneeli pehmeälle kankaalle tai tyynylle vakaalle, tasaiselle pöydälle.
- **2.** Irrota jalusta.
- **3.** Irrota ruuvitaltalla neljä ruuvia, joilla muovikansi on kiinnitetty.
- **4.** Kiinnitä kiinnityskannatin seinäkiinnityssarjasta monitoriin.
- **5.** Kiinnitä monitori seinään seinäkiinnityssarjan toimitukseen kuuluvien ohjeiden mukaisesti.
- $\mathscr{M}$ **HUOMAUTUS:** Käytä vain UL-, CSA- tai GS-listed -seinäkiinnityskannattimia, joiden minimipaino/kuorma on 12,00 kg (Ruuvikoko:

## <span id="page-35-1"></span><span id="page-35-0"></span>**Monnitorin käyttö**

### **Käynnistä monitori**

Paina **I**-painiketta kytkeäksesi monitorin päälle.

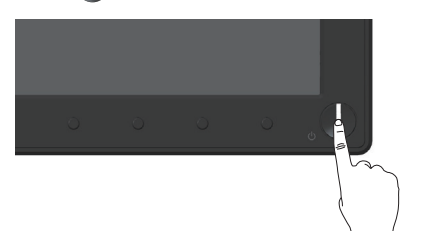

### **Etupaneelin ohjainten käyttö**

Käytä monitorin edessä olevia ohjauspainikkeita näytetyn kuvan säätämiseen.

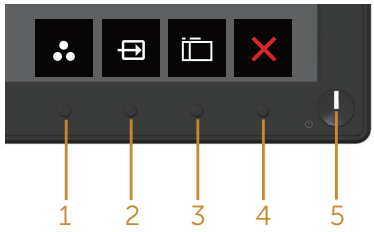

Etupaneelin painikkeet on kuvattu seuraavassa taulukossa.

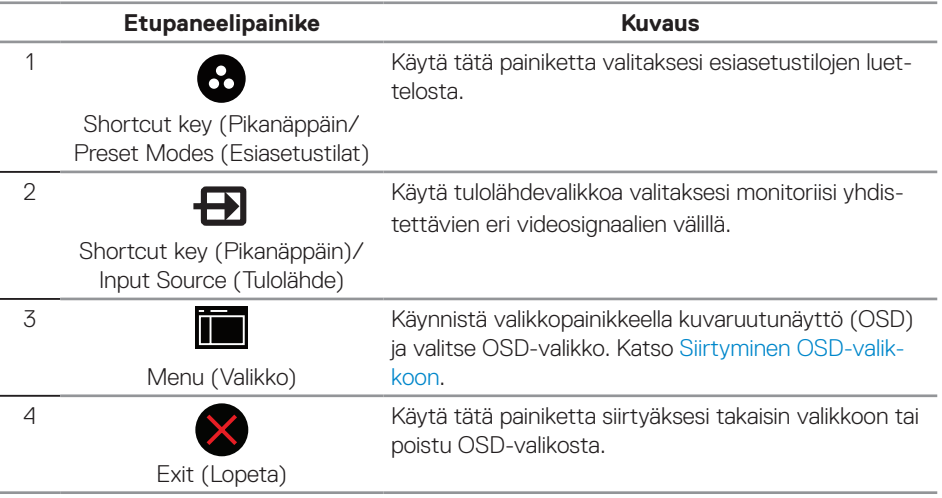

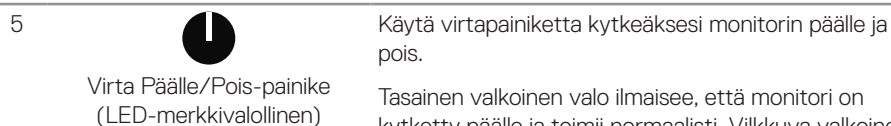

Tasainen valkoinen valo ilmaisee, että monitori on kytketty päälle ja toimii normaalisti. Vilkkuva valkoinen

valo ilmaisee, että monitori on Valmiustilassa.

### **OSD-ohjaimet**

Käytä monitorin edessä olevia painikkeita kuva-asetusten säätämiseen.

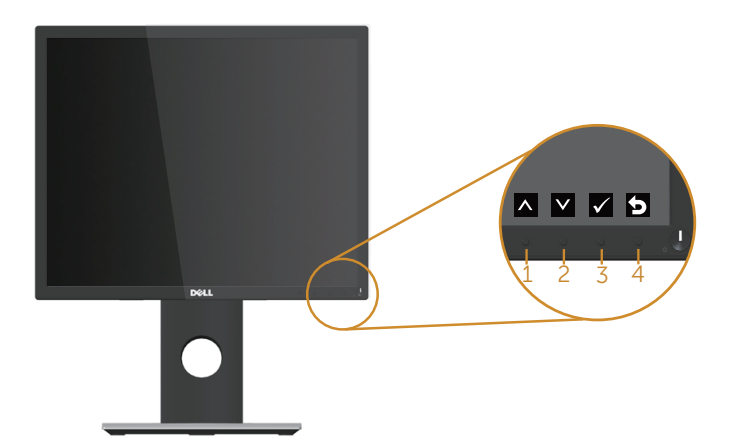

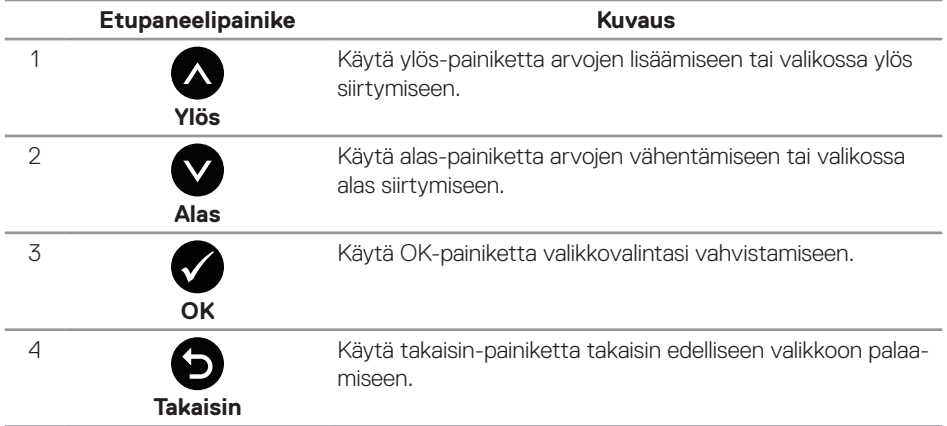

### <span id="page-37-0"></span>**On-screen display (OSD) -valikon käyttö**

#### <span id="page-37-1"></span>**Siirtyminen OSD-valikkoon**

 $\mathscr{U}$ 

**HUOMAUTUS:** Kaikki tekemäsi muutokset tallennetaan automaattisesti, kun siirryt toiseen valikkoon, poistut OSD-valikosta tai odotat OSD-valikon sulkeutuvan automaattisesti.

1. Paina **isel**-painiketta näyttääksesi OSD-päävalikon.

#### **Dell P1917S/P1917SWh Energy Use Dell P2017H Energy Use**  $\overrightarrow{p}$  **Bright** 竈 **Bright**  $\phi$  $\bullet$  $\phi$  $\bullet$ **Auto Adjust Auto Adjust Input Source Input Source Color**  $61$ **Color Display**  $\Box$ **Display**  $\bullet$ **75% 75% 75% 75% Energy Energy** 简 m **Menu Menu**  $\star$  $\star$ **Personalize Personalize**  $\mathbf{H}$ **Others**  $\mathbf{m}$ **Others Resolution: 1280x1024, 60Hz Resolution: 1600x900, 60Hz**  $\boldsymbol{\lambda}$  $V \rightarrow$  $\overline{v}$  +  $\lambda$ **Dell P2217/P2217Wh Energy Use** ÷Ò-**Brightness / Contrast** Ċ.  $\bullet$ **Auto Adjust Input Source**  $41$ **Color**  $\Box$ **Display 75% 75% Energy Menu Person** 冊 **Others Resolution: 1680x1050, 60Hz**  $\wedge$   $\vee$   $\rightarrow$   $\times$

#### **Analogisen (VGA) tulon päävalikko**

- 2. Paina  $\bigcirc$  ja  $\bigcirc$ -painikkeita siirtyäksesi asetusvalintojen välillä. Kun siirryt kuvakkeesta toiseen, valinta näkyy korostettuna.
- **3.** Paina **-** painiketta kerran aktivoidaksesi korostetun valinnan.
- **4.** Paina **A** ja **V**-painiketta valitaksesi halutun parametrin.
- **5.** Paina  $\bigcirc$  ja käytä sitten  $\bigcirc$  ja  $\bigcirc$  painikkeita, valikon merkkivalojen mukaan tehdäksesi muutoksesi.
- **6.** Valitse **•** painike palataksesi päävalikkoon.

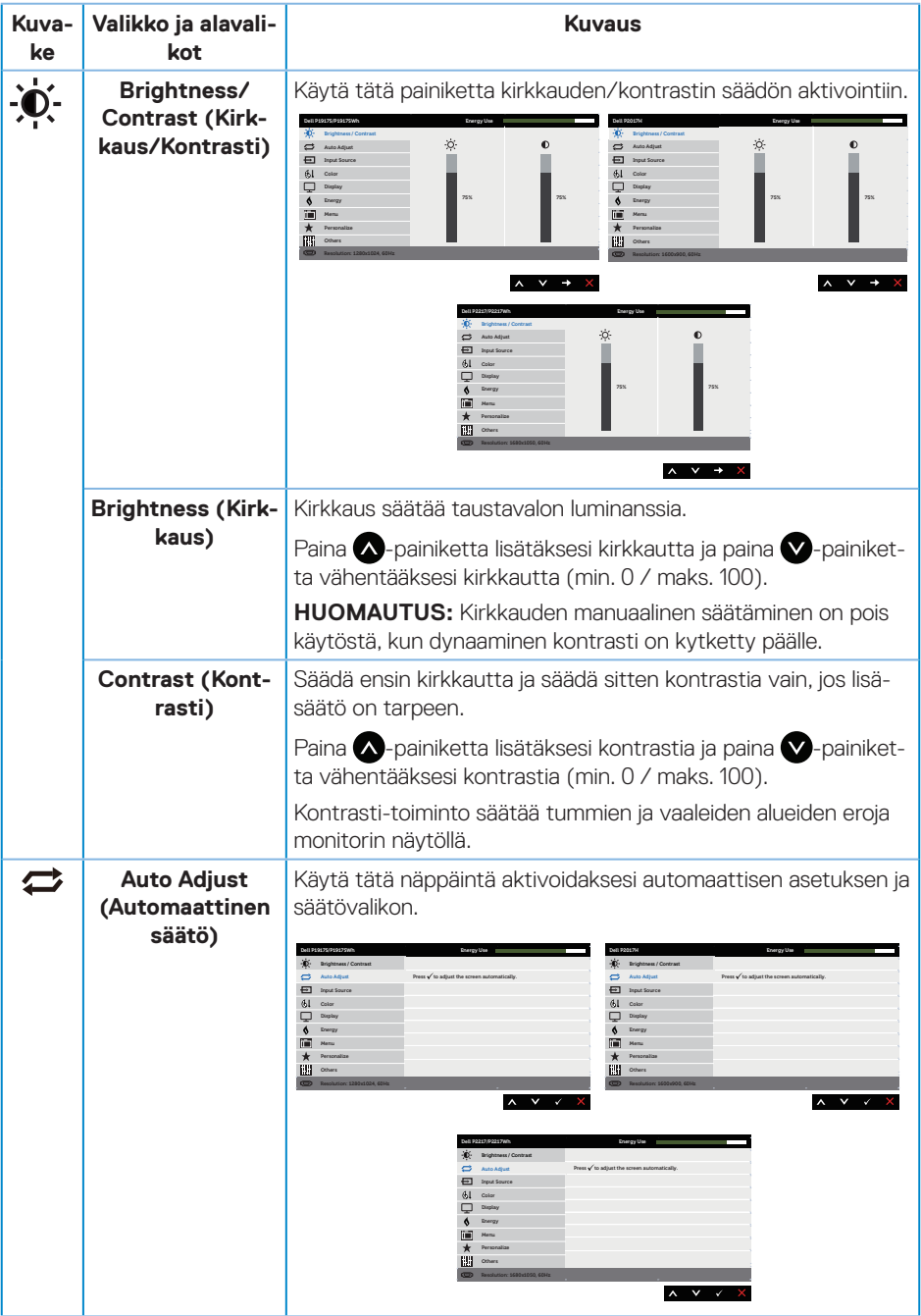

<span id="page-39-0"></span>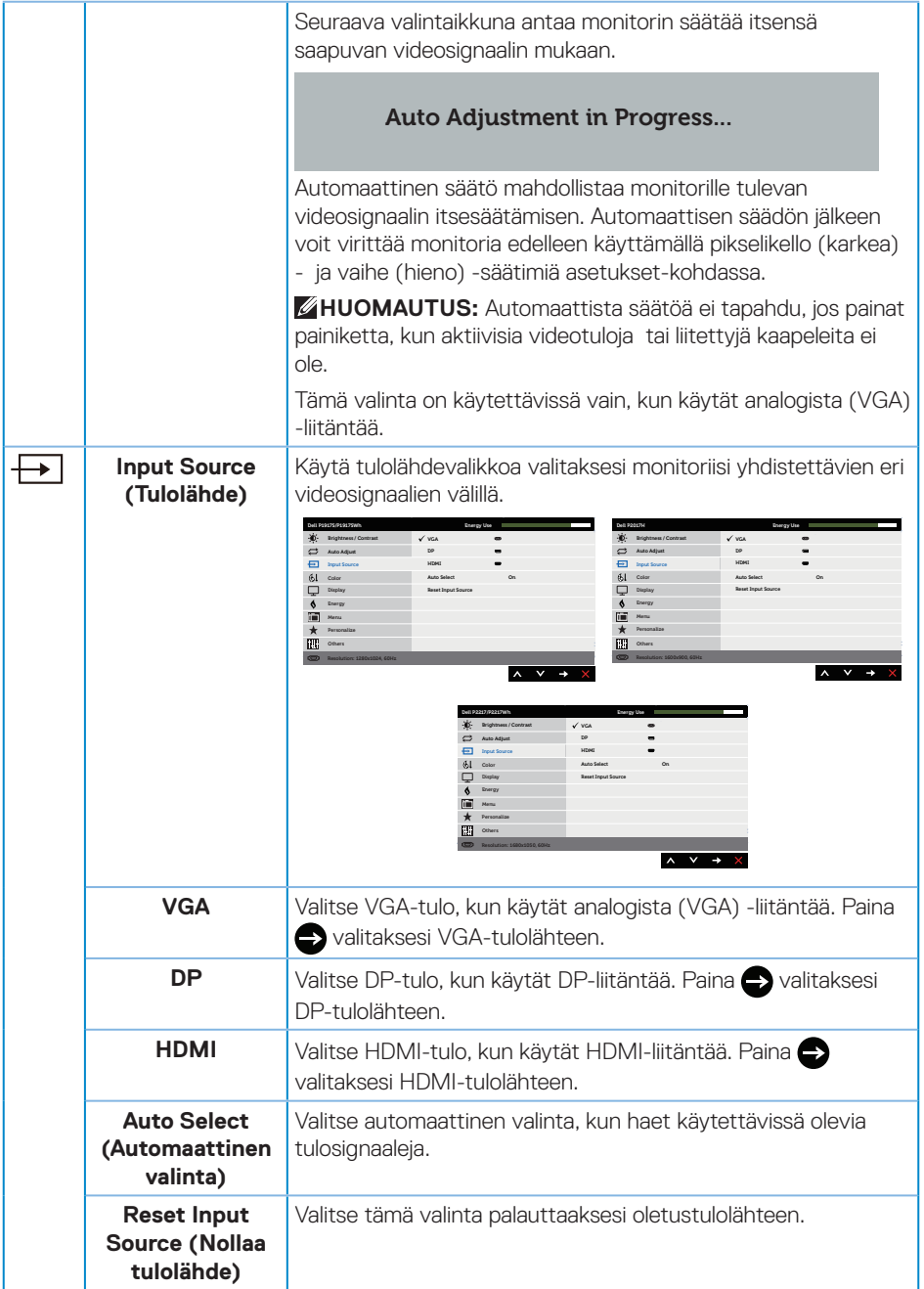

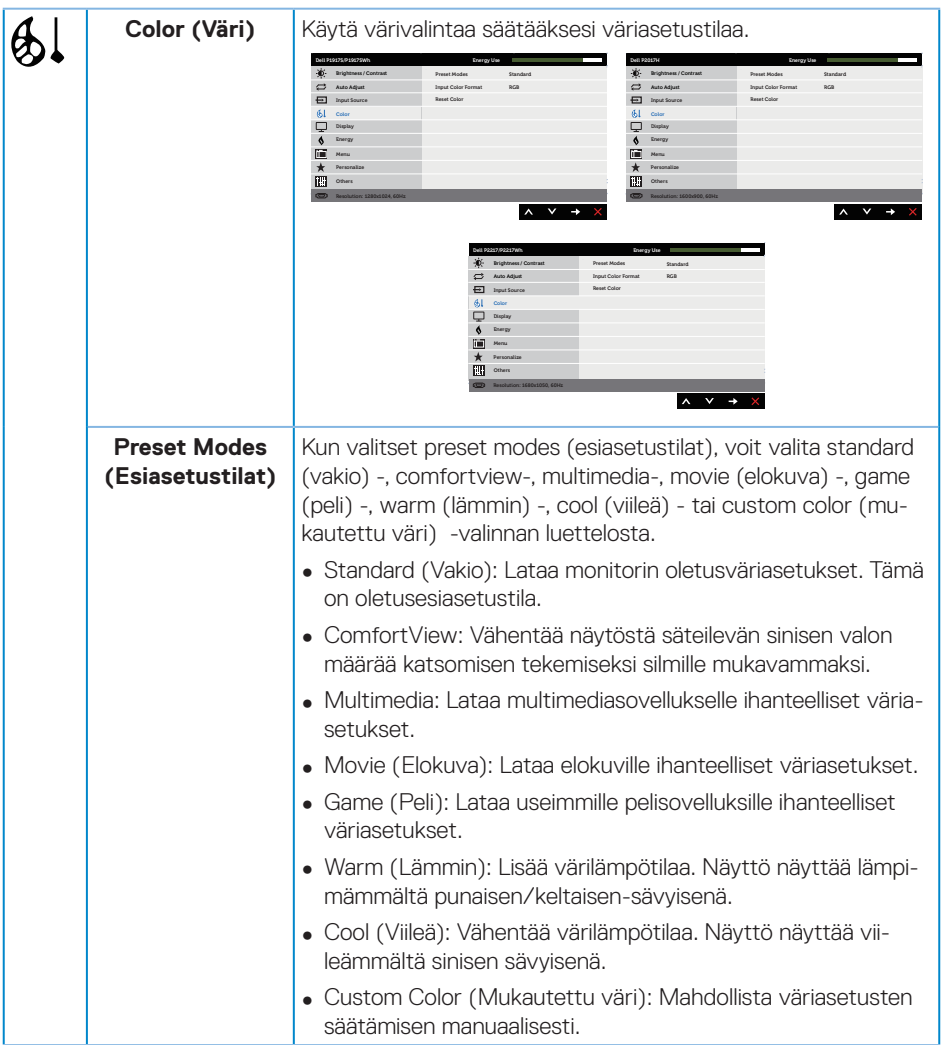

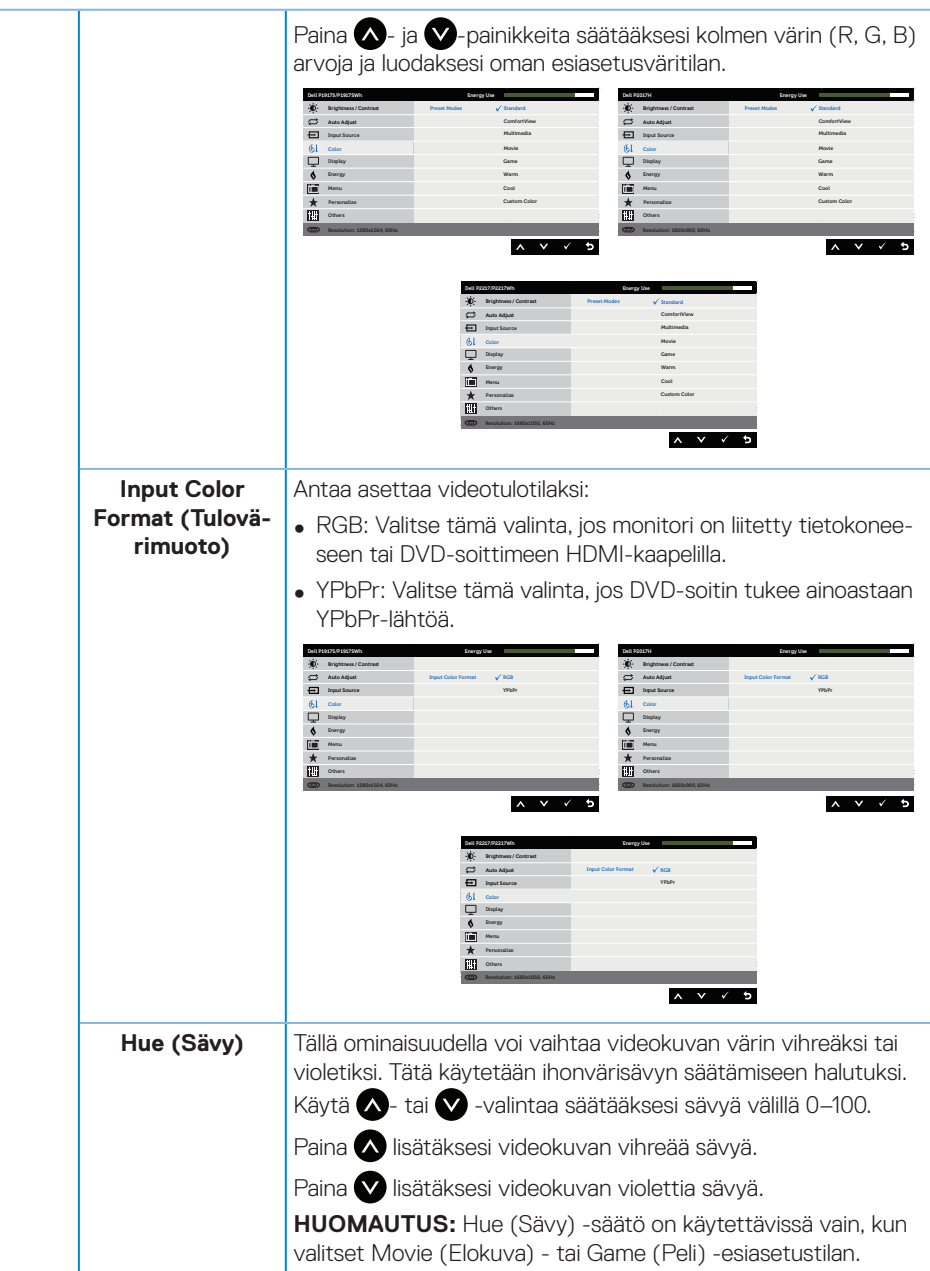

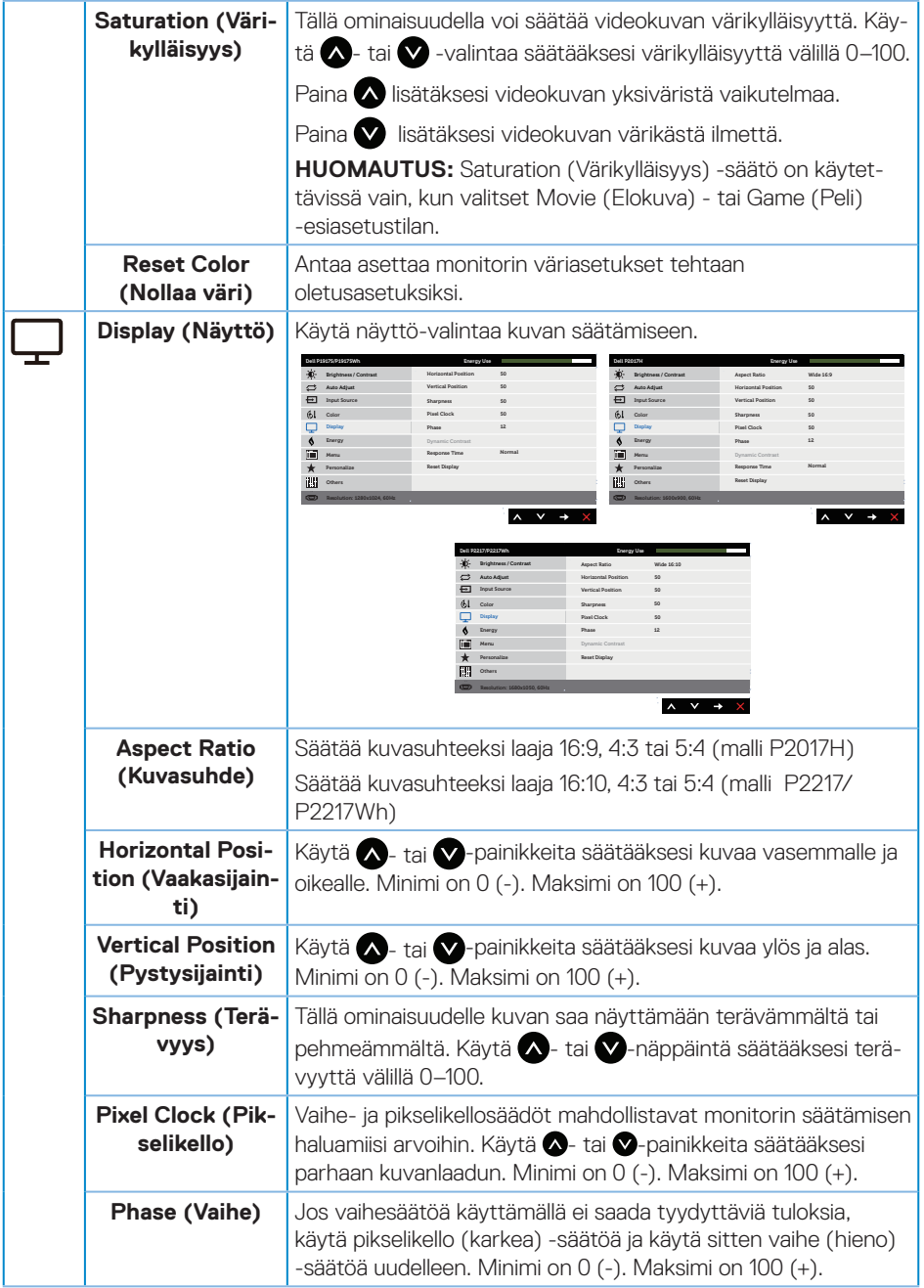

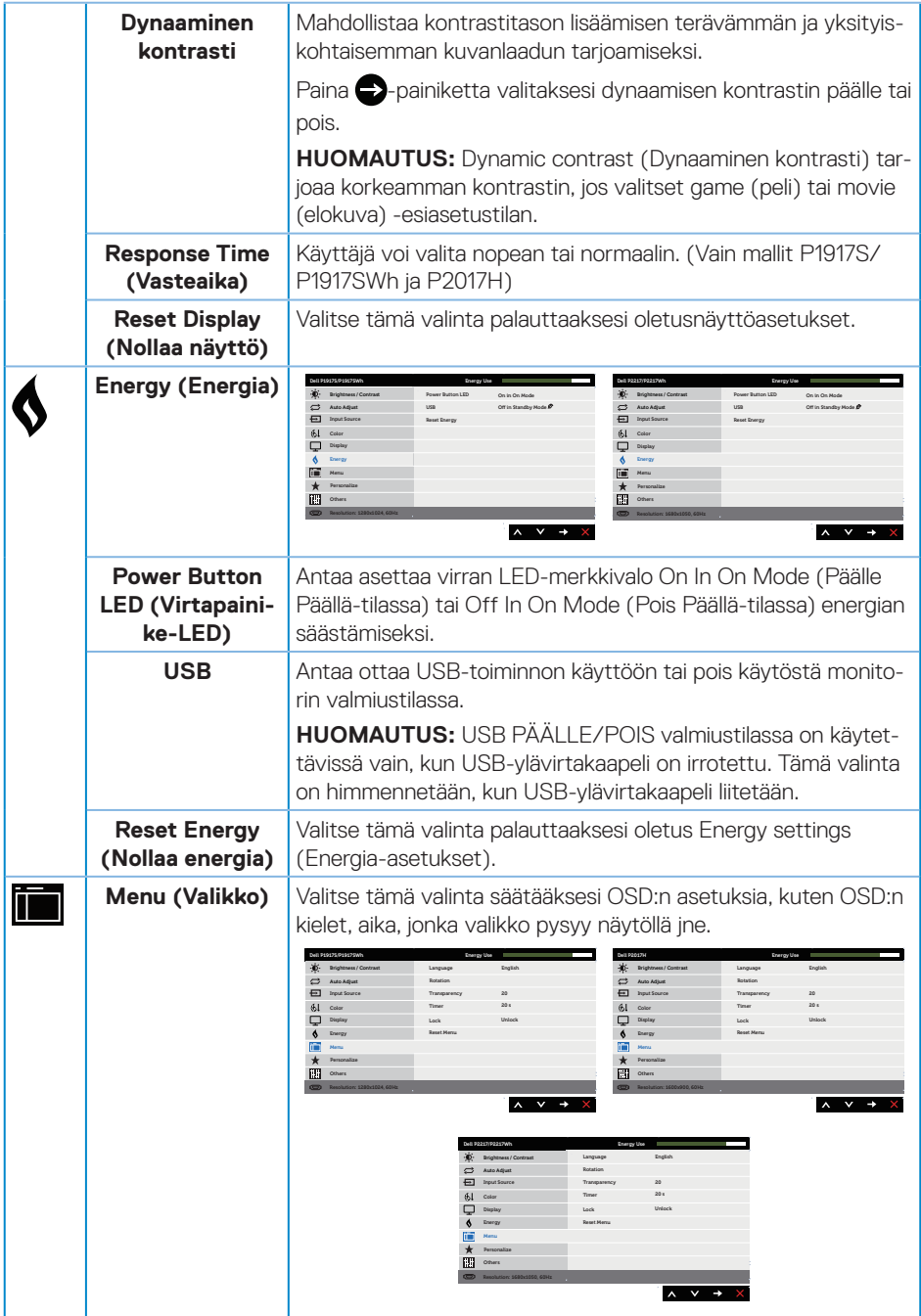

<span id="page-44-0"></span>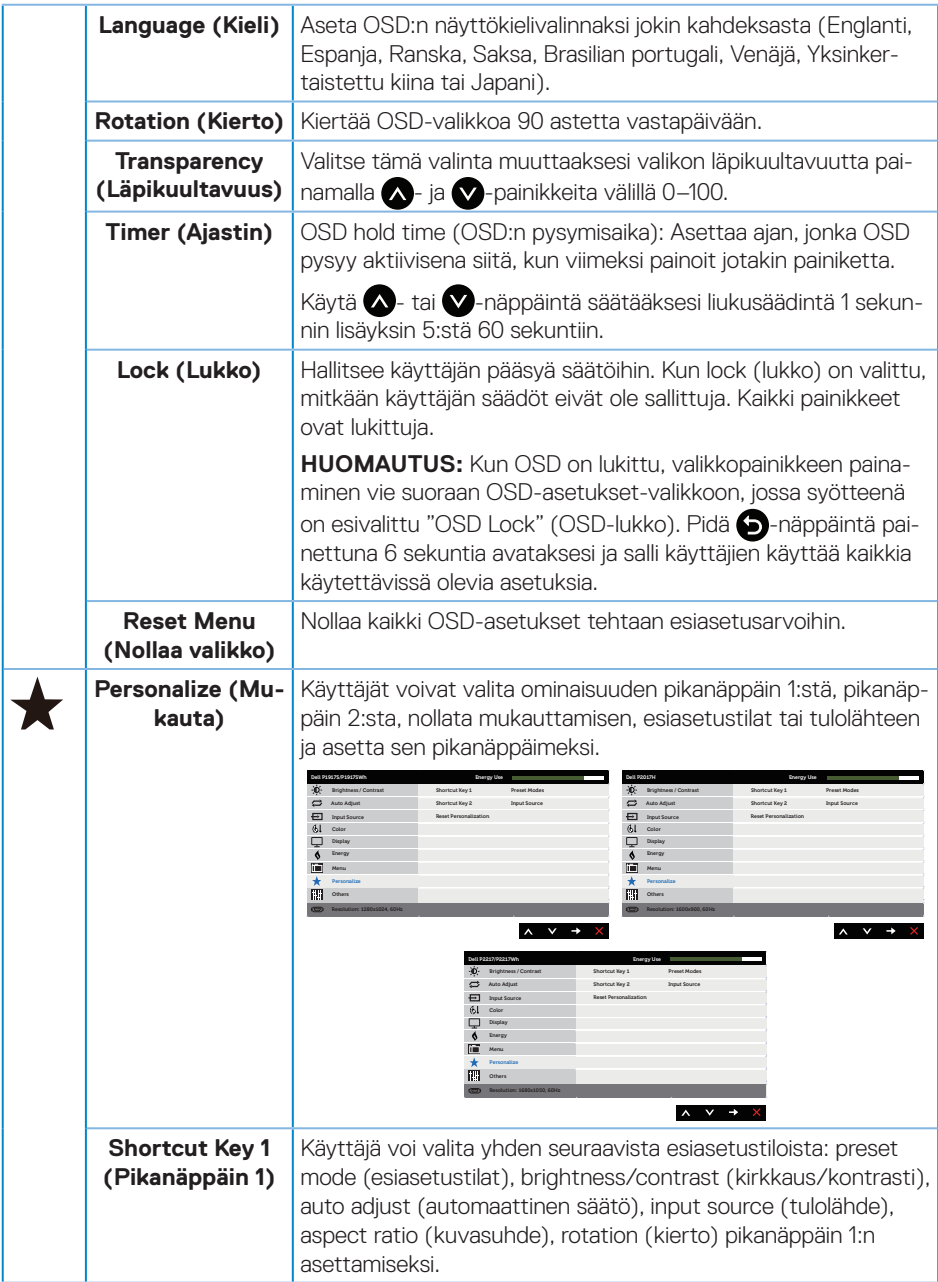

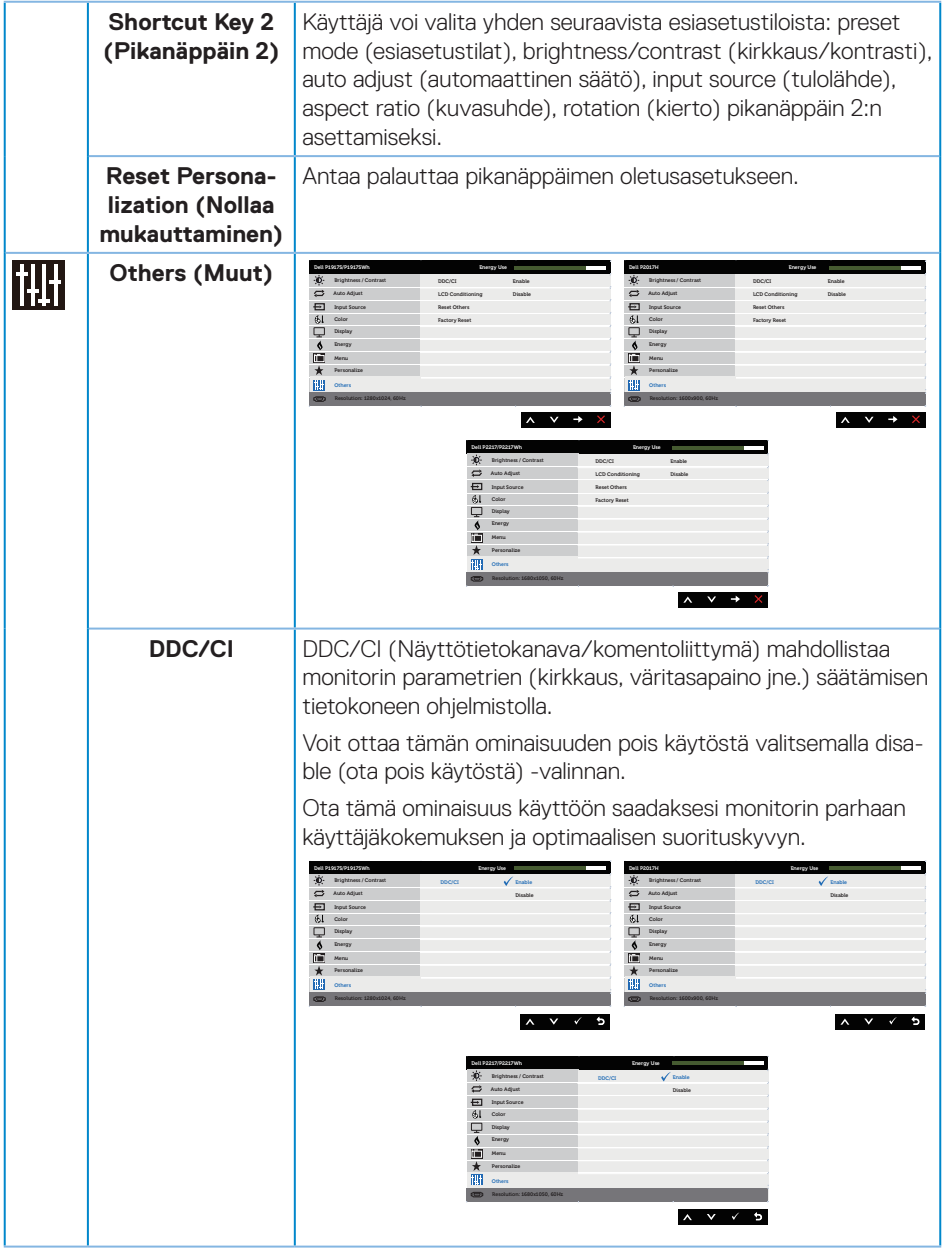

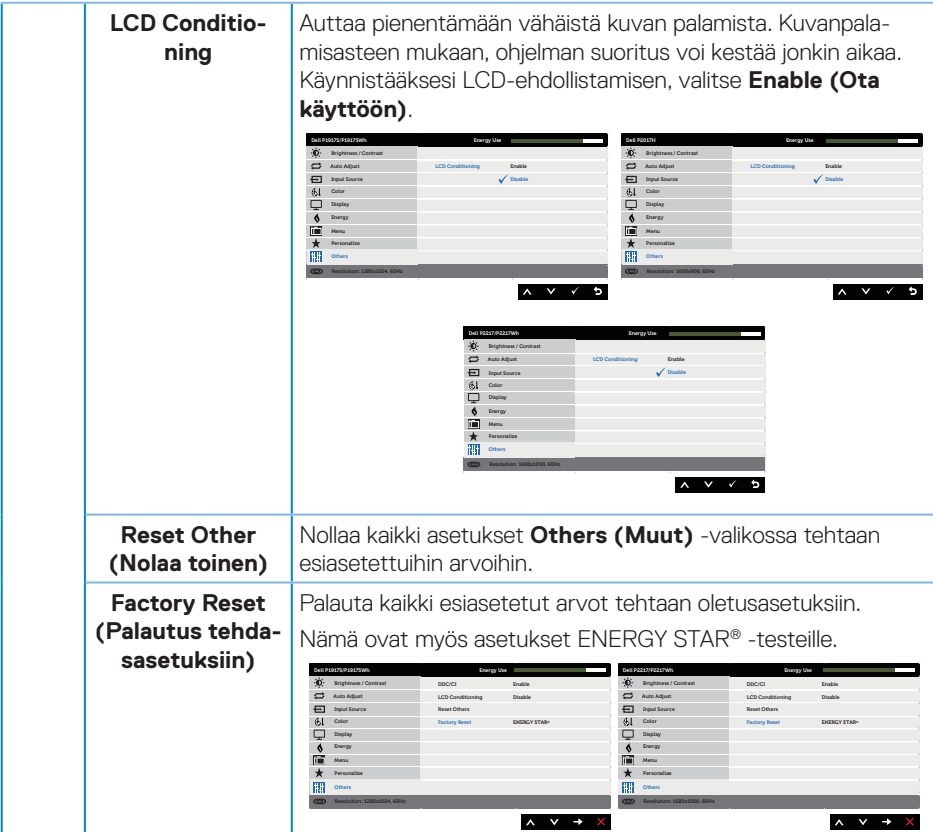

**HUOMAUTUS:** Monitorissa on sisäinen ominaisuus kalibroida kirkkaus automaattisesti LED-lamppujen ikääntymisen kompensoimiseksi.

#### **OSD-varoitusviestit**

Kun **Dynamic Contrast (Dynaaminen kontrasti)** -ominaisuus on käytössä (näissä esiasetustiloissa: **Game (Peli)** tai **Movie (Elokuva)**), manuaalinen kirkkauden säätö on pois käytöstä.

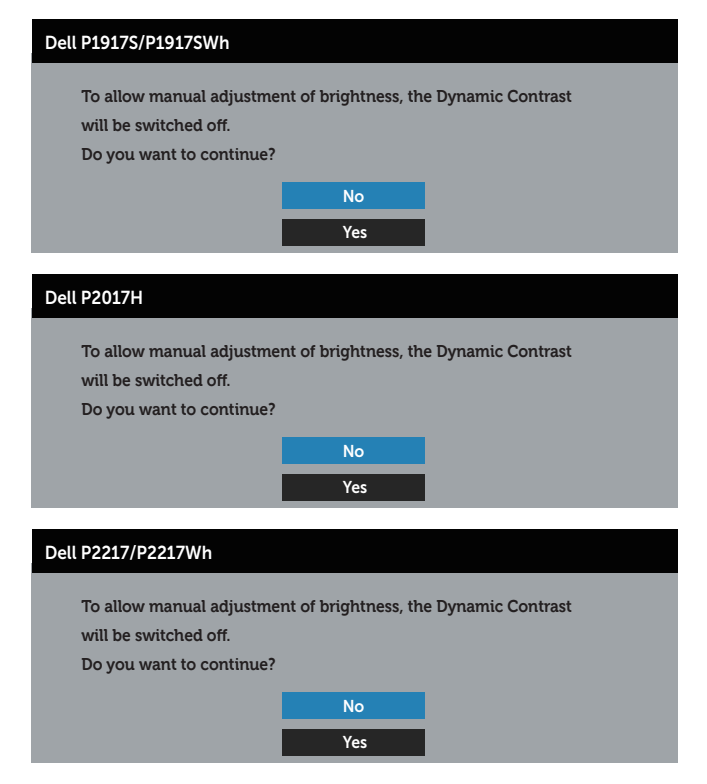

Kun monitori ei tue määrättyä resoluutiotilaa, seuraava viesti tulee näkyviin:

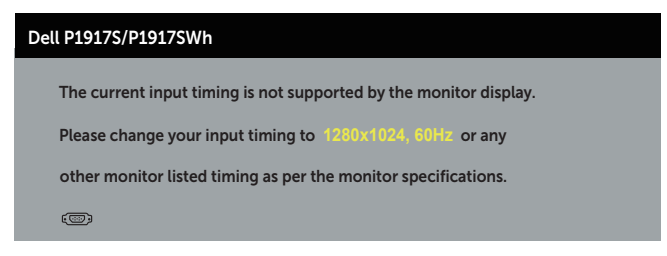

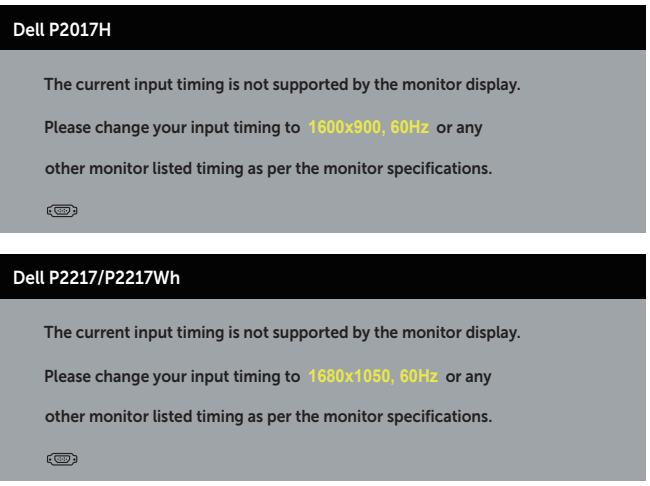

Tämä tarkoittaa, ettei monitori pysty synkronoitumaan tietokoneesta vastaanottamansa signaalin kanssa. Katso kohdasta [Monitorin tekniset tiedot](#page-11-1) Tämän monitorin osoitettavissa olevat vaaka- ja pystytaajuusalueet. Suositeltava tila on 1280 x 1024 (malli P1917S/P1917SWh) tai 1600 x 900 (malli P2017H) tai 1680 x 1050 (malli P2217/P2217Wh).

Ennen kuin **DDC/CI**-toiminto otetaan pois käytöstä, seuraava viesti tulee näkyviin:

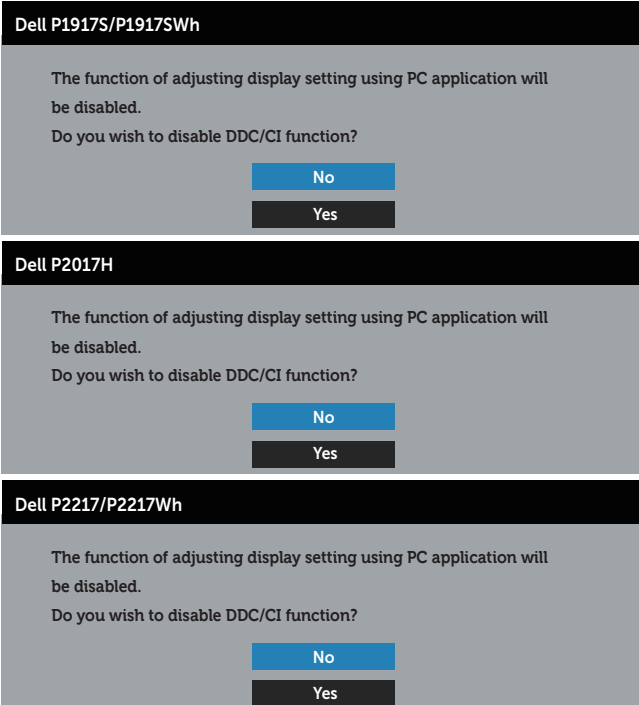

Kun monitori siirtyy tilaan **Standby mode (Valmiustila)** seuraava viesti tulee näkyviin:

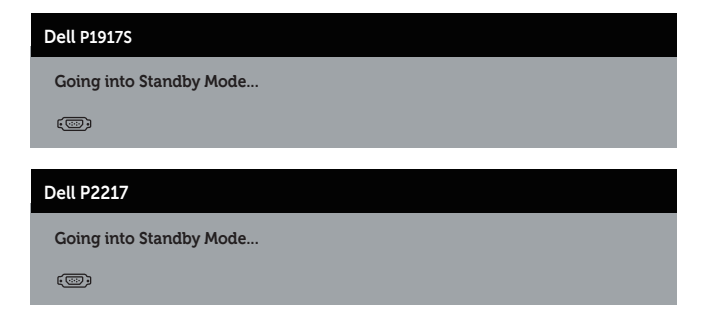

Jos painat jotakin muuta painiketta kuin virtapainiketta, seuraavat viestit tulevat näkyviin valitun tulon mukaan:

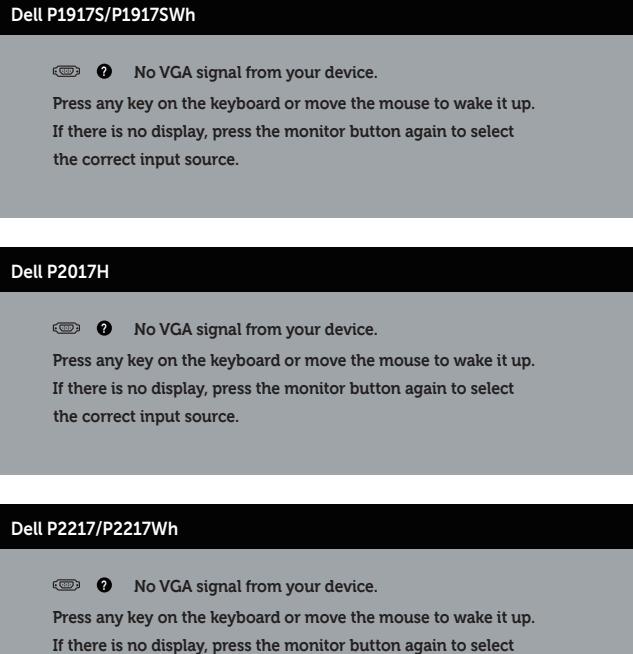

**the correct input source.**

Jos VGA-, HDMI- tai DP-kaapelia ei ole liitetty, alla näkyvä kelluva valintaruutu tulee näkyviin. Monitori siirtyy Valmiustilaan kun 4 minuuttia on jäljellä tässä tilassa.

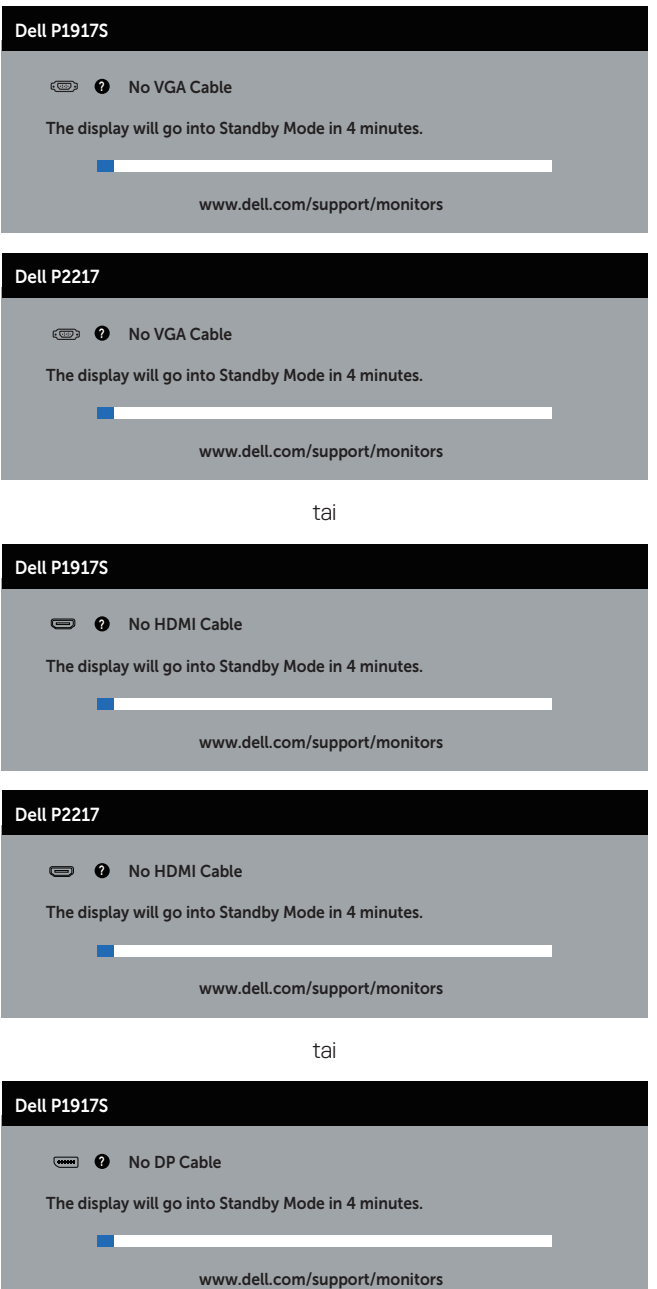

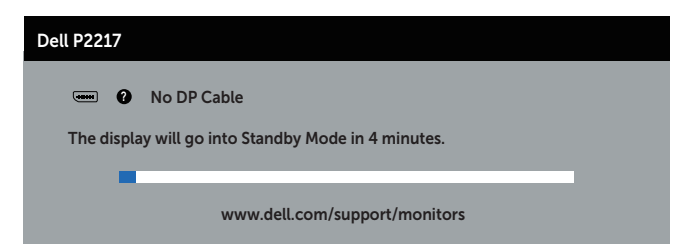

Kun **USB** asetetaan **On in Standby Mode (Päällä valmiustilassa)** -asetukseen ensimmäistä kertaa, seuraava viesti tulee näkyviin:

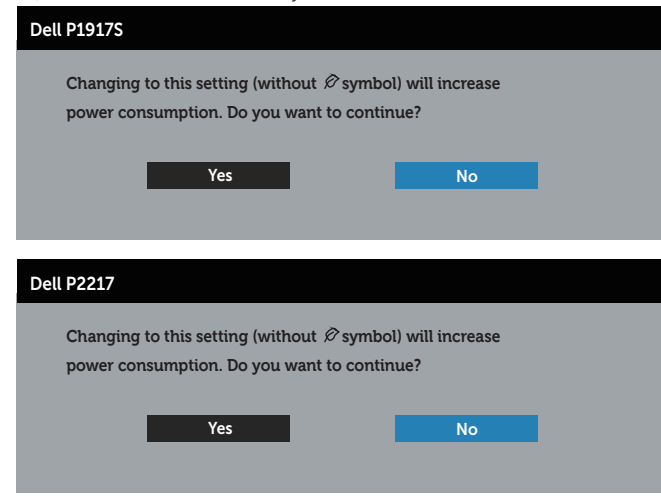

**HUOMAUTUS:** Jos valitset Yes (Kyllä), viestiä ei näy seuraavalla kerralla, kun aiot muuttaa USB-asetusta.

Kun säädät **Brightness (Kirkkaus)** -tasoa ensimmäistä kertaa, seuraava viesti tulee näkyviin:

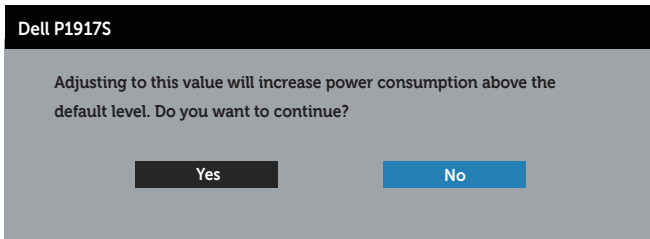

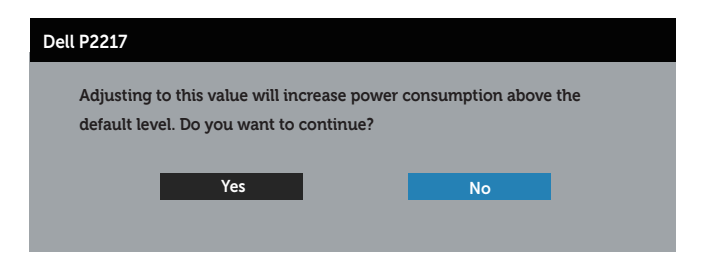

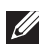

**HUOMAUTUS:** Jos valitset Yes (Kyllä), viesti ei tule näyttöön seuraavalla kerralla, kun aiot muuttaa Kirkkausasetusta.

Katso lisätietoja kohdasta [Vianetsintä](#page-56-1).

### <span id="page-53-0"></span>**Monitorin asettaminen**

#### **Maksimiresoluution asettaminen**

Asettaaksesi maksimiresoluution monitorille:

Windows® 7:ssä, Windows® 8:ssa ja Windows® 8.1:ssä:

- **1.** Valitse Windows 8:ssa ja Windows 8.1:ssä Työpöydän ruudutus vaihtaaksesi klassiseen työpöytään.
- **2.** Napsauta hiiren kakkospainikkeella työpöytää ja napsauta **Screen Resolution (Näytön resoluutio)**.
- **3.** Napsauta avattavaa Näytön resoluutio -listaa ja valitse 1280 x 1024 (malli P1917S/ P1917SWh) tai 1600 x 900 (malli P2017H) tai 1680 x 1050 (malli P2217/P2217Wh).
- **4.** Napsauta **OK**.

Windows® 10:ssä:

- **1.** Napsauta hiiren oikealla painikkeella työpöytää ja napsauta **Display settings (Näyttöasetukset)**.
- **2.** Napsauta **Advanced display settings (Näytön lisäasetukset)**.
- **3.** Napsauta avattavaa **Resoluutio** -listaa ja valitse 1280 x 1024 (malli P1917S/P1917SWh) tai 1600 x 900 (malli P2017H) tai 1680 x 1050 (malli P2217/P2217Wh).
- **4.** Napsauta **Apply (Käytä)**.

Jos resoluutiota 1280 x 1024 (malli P1917S/P1917SWh) tai 1600 x 900 (malli P2017H) tai 1680 x 1050 (malli P2217/P2217Wh) ei näy valintana, näytönohjain on ehkä päivitettävä. Tietokoneen mukaan, suorita jokin seuraavista toimenpiteistä.

Jos sinulla on Dell-pöytätietokone tai kannettava tietokone:

∞ Siirry osoitteeseen **[www.dell.com/support](http://www.dell.com/support)**, syötä tietokoneen huoltotunniste ja lataa näytönohjaimellesi uusin ohjain.

Jos käytät muuta kuin Dell-tietokonetta (kannettava tai pöytätietokone):

- Siirry tietokoneesi tukisivustolle ja lataa uusimmat näytönohjaimet.
- ∞ Siirry näytönohjaimen verkkosivustolle ja lataa uusimmat näytönohjaimet.

### <span id="page-54-0"></span>**Kallistuksen, käännön ja pystylaajennuksen käyttö**

 $\mathscr U$ 

**HUOMAUTUS:** Tämä koskee jalustallista monitoria Jos on ostettu muu jalusta, katso asetusohjeet kyseisen jalustan käyttöoppaasta.

### **Kallistus, kääntö**

Kun jalusta on kiinnitetty monitoriin, voit kallistaa ja kääntää monitoria mukavimpaan katselukulmaan.

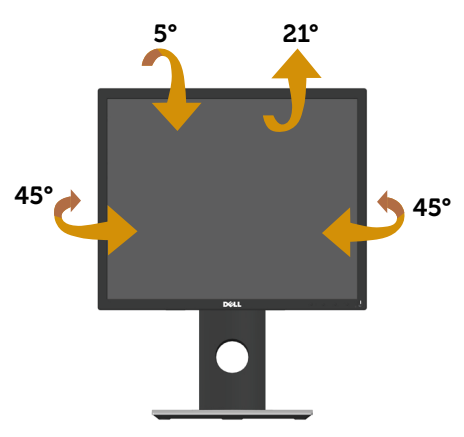

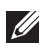

**HUOMAUTUS:** Jalusta on irti tehtaalta toimitettaessa.

#### <span id="page-54-1"></span>**Pystylaajennus**

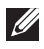

**HUOMAUTUS:** Jalusta laajenee pystysuuntaan enintään 130 mm. Alla olevassa kuvassa näytetään, kuinka jalustaa laajennetaan ylöspäin.

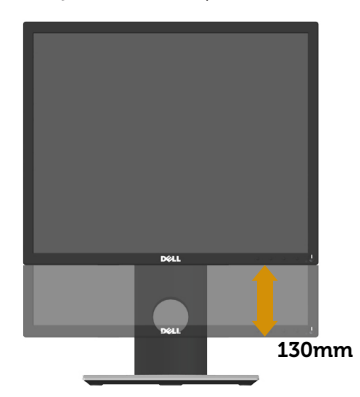

### **Monitorin kierto**

Ennen kuin kierrät monitori, sen tulee olla kokonaan laajennettu [\(Pystylaajennus\)](#page-54-1) ja kokonaan kallistettu ylös, jotta vältetään törmääminen monitori alareunaan.

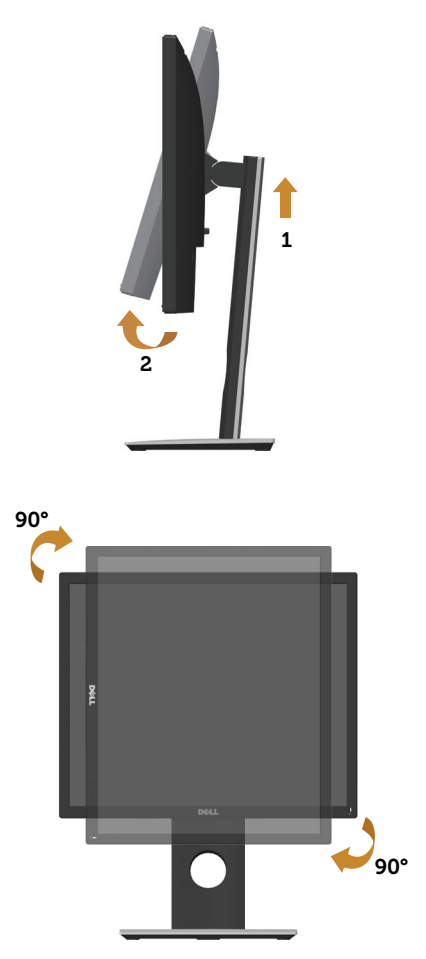

**HUOMAUTUS:** Käyttääksesi näytön kiertotoimintoa (Vaaka -tai pystynäkymä) Delltietokoneellasi, tarvitset päivitetyn näytönohjaimen, joka ei kuulu tämän monitorin toimitukseen. Ladataksesi näytönohjaimen, siirry osoitteeseen **www.dell.com/support** ja etsi Video-ohjainten lataaminen -osasta uusimmat ohjainpäivitykset.

**HUOMAUTUS:** Pystynäkymätilassa ollessa voit kokea suorituskyvyn heikkenemistä grafiikkaintensiivisissä sovelluksissa (3D-pelaaminen jne.).

### <span id="page-56-1"></span><span id="page-56-0"></span>**Vianetsintä**

**VAROITUS:** Ennen kuin suoritat mitään tämän osan toimenpidettä, noudata [Turvallisuusohjeet.](#page-63-1)

### **Itsetesti**

Monitorissa on itsetestiominaisuus, joka antaa tarkistaa, toimiiko monitori oikein. Jos monitori ja tietokone on liitetty oikein, mutta monitorin näyttö pysyy mustana, suorita monitorin itsetesti seuraavasti:

- **1.** Kytke sekä tietokone että monitori pois päältä.
- **2.** Irrota kaikki videokaapelit monitorista. Tällöin tietokoneen voi jättää huomiotta.
- **3.** Käynnistä monitori.

Jos monitori toimii oikein, se tunnistaa, ettei signaalia ole ja jokin seuraavista viesteistä tulee näkyviin. Itsetestitilassa ollessa, virran LED-merkkivalo pysyy valkoisena.

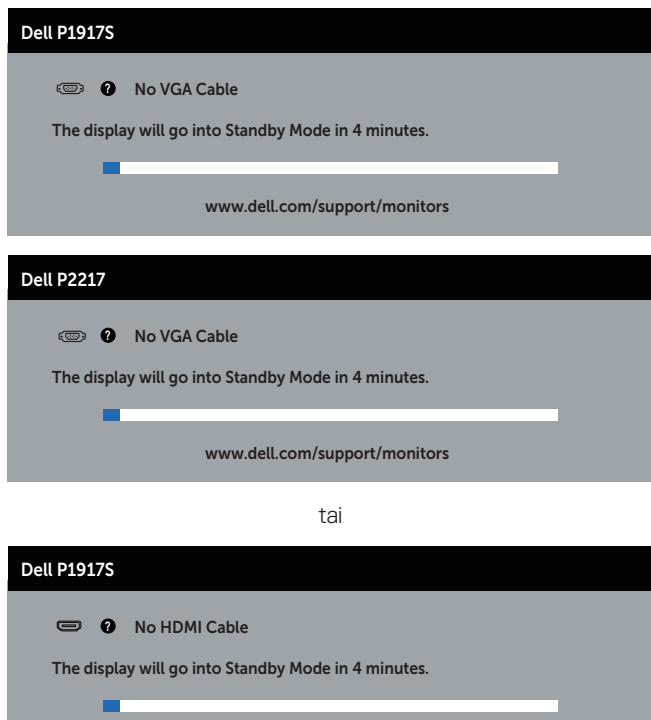

www.dell.com/support/monitors

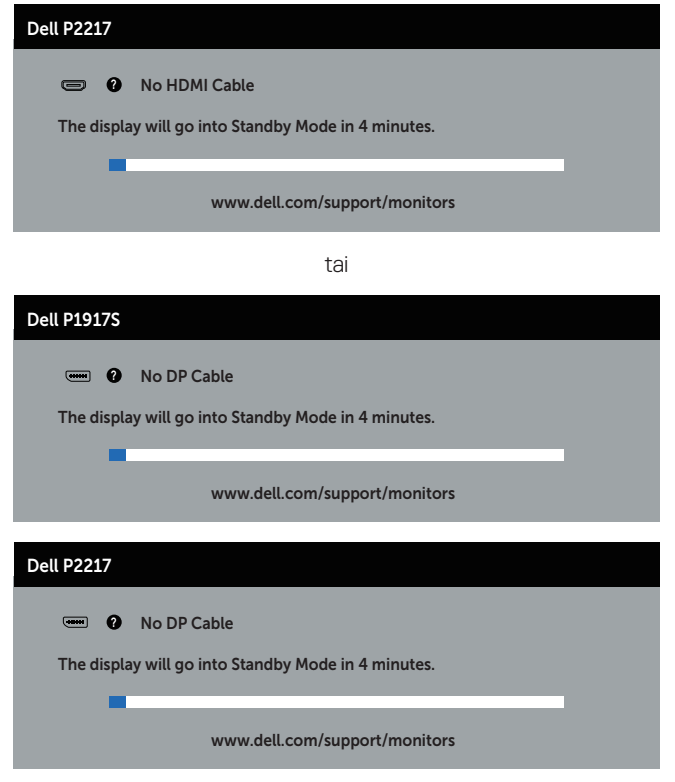

**HUOMAUTUS:** Tämä ruutu tulee näkyviin myös järjestelmän normaalin toiminnan aikana, jos videokaapeli on irti tai vahingoittunut.

**4.** Kytke monitori pois päältä ja liitä videokaapeli uudelleen; kytke sitten tietokone ja monitori päälle.

Jos monitori pysyy mustana kaapelien liittämisen jälkeen, tarkista videonohjain ja tietokone.

### <span id="page-58-0"></span>**Sisäinen diagnostiikka**

Monitorissa on sisäinen diagnostiikkatyökalu, joka auttaa määrittämään, on mahdollinen kokemasi näytön poikkeavuus monitorin sisäinen ongelma vai johtuuko se tietokoneesta tai videokortista.

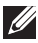

**HUOMAUTUS:** Voit suorittaa sisäisen diagnostiikan vain, kun videokaapeli on irrotettu ja monitori on *itsetestitilassa*.

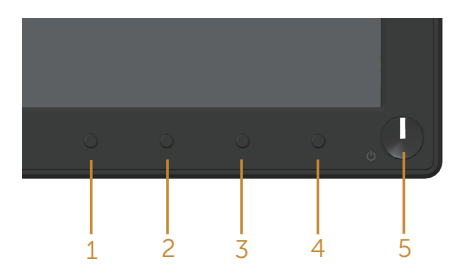

Sisäisen diagnostiikan suorittaminen:

- **1.** Varmista, että näyttö on puhdas (ei pölyä näytön pinnalla).
- **2.** Irrota videokaapeli(t) tietokoneen tai monitorin takaa. Monitori siirtyy tällöin itsetestitilaan.
- **3.** Pidä painiketta 1:tä painettuna 5 sekuntia. Harmaa näyttö tulee näkyviin.
- **4.** Tutki näyttö huolellisesti poikkeavuuksien varalta.
- **5.** Paina etupaneelin Painike 1:tä uudelleen. Näytön väri muuttuu punaiseksi.
- **6.** Tarkasta näyttö poikkeavuuksien varalta.
- **7.** Toista vaiheet 5 ja 6 tarkastaaksesi näytön vihreä-, sininen-, musta-, valkoinen- ja tekstinäytöissä.

Testi on valmis, kun tekstinäyttö tulee näkyviin. Poistu painamalla Painike 1:tä uudelleen. Jollet havaitse mitään näytön poikkeamia käyttäessäsi sisäistä diagnoosityökalua, monitori toimii oikein. Tarkista videokortti ja tietokone.

### <span id="page-59-0"></span>**Tavallisia ongelmia**

Seuraava taulukko sisältää yleistä tietoja tavallisista ongelmista, joita saatat kohdata, ja mahdolliset ratkaisut:

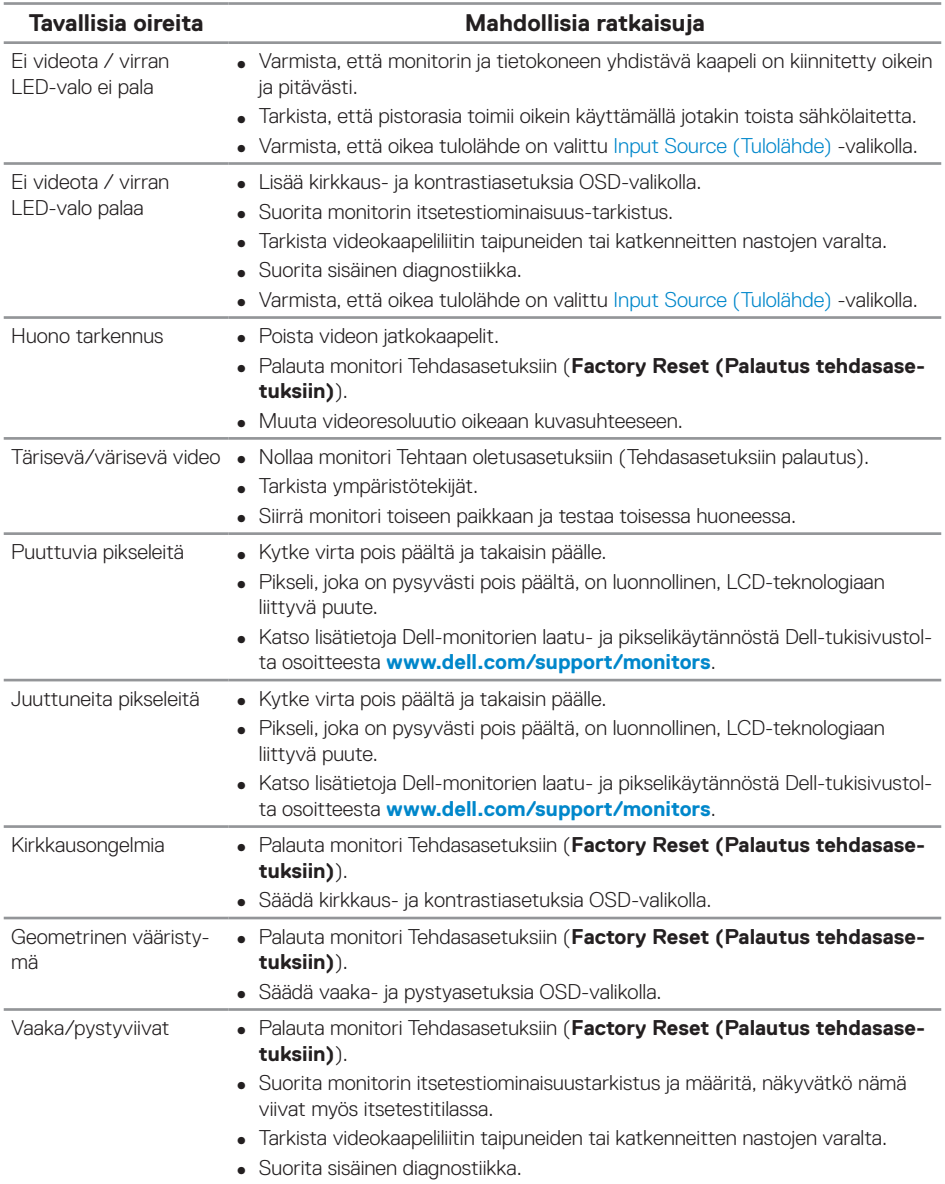

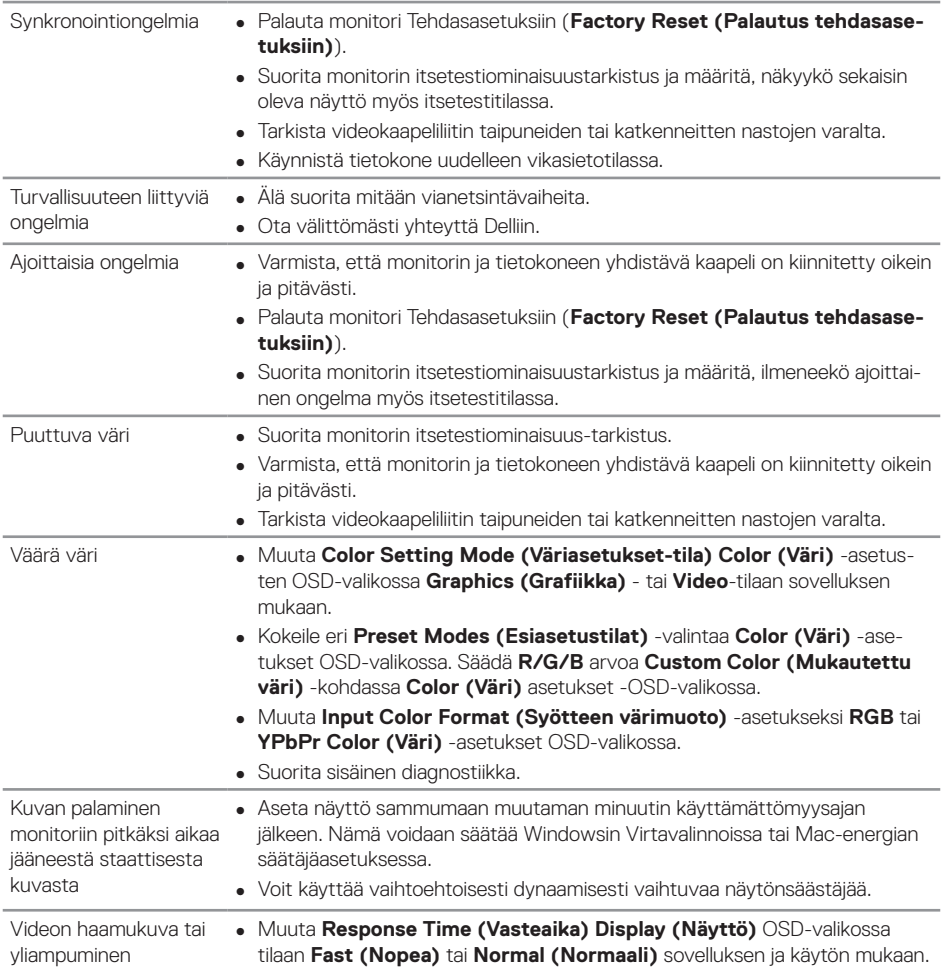

### <span id="page-61-0"></span>**Tuotekohtaisia ongelmia**

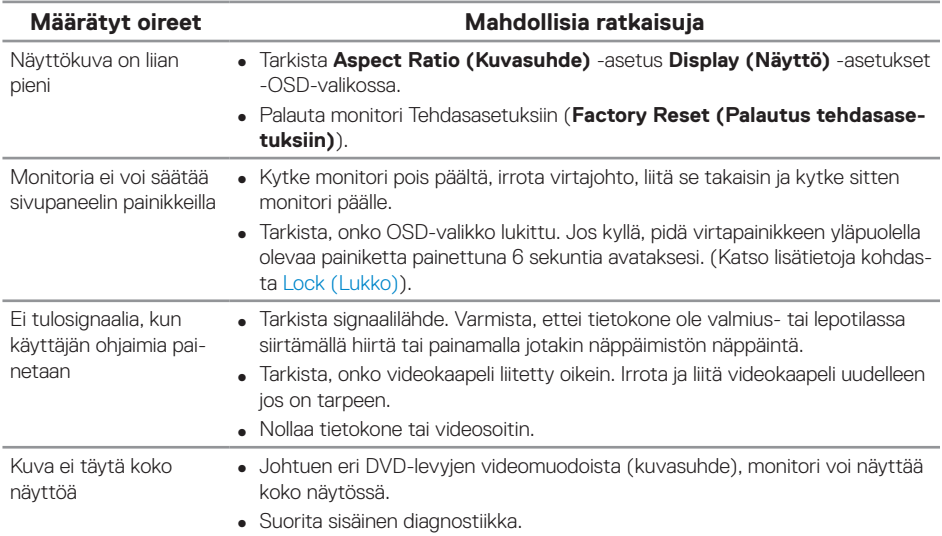

### <span id="page-62-1"></span><span id="page-62-0"></span>**Universal serial bus (USB) -liitäntään liittyviä ongelmia**

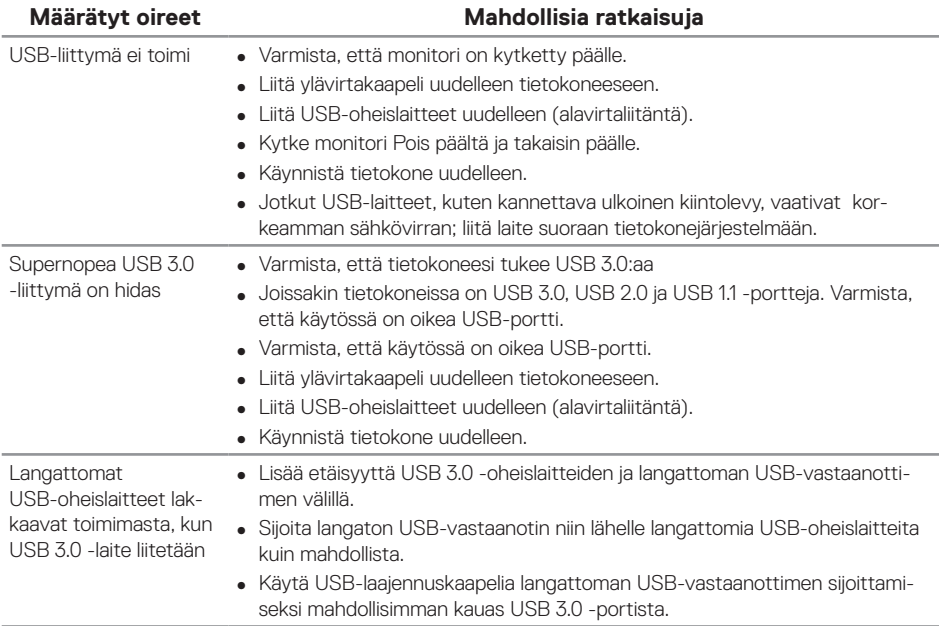

#### <span id="page-63-1"></span><span id="page-63-0"></span>**VAROITUS: Turvallisuusohjeet**

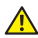

**VAROITUS: Muiden kuin näissä asiakirjoissa esitettyjen ohjaimien, säätöjen tai toimenpiteiden käyttö voi johtaa sähköiskuvaaraan ja/tai muihin sähköisiin ja mekaanisiin vaaroihin.**

Katso turvaohjeiden tiedot kohdista *Turvallisuus, Ympäristö ja Säädöstiedot (SERI)*.

### **FCC-ilmoitukset (vain Yhdysvallat) ja muita säädöstietoja**

Katso FCC-ilmoitukset ja muut säädöstiedot säädöstenmukaisuus-verkkosivustolta osoitteessa [www.dell.com/regulatory\\_compliance.](http://www.dell.com/regulatory_compliance)

Toimi näiden turvallisuusohjeiden mukaisesti varmistaaksesi parhaan suorituskyvyn ja monitorin pitkän käyttöiän:

- **1.** Pistorasian on oltava lähellä laitetta ja helposti tavoitettavissa.
- **2.** Laitteen voi asentaa seinään tai kattoon vaakasuunnassa.
- **3.** Monitori on varustettu kolmenastaisella maadoitetulla pistokkeella, pistokkeella, jossa on kolmas (maadoitus) nasta.
- **4.** Älä käytä tätä tuotetta veden lähellä.
- **5.** Lue nämä ohjeet huolellisesti. Säilytä tämä asiakirja tulevaa käyttöä varten. Noudata kaikkia tuotteeseen merkittyjä varoituksia ja ohjeita.
- **6.** Korvanappien ja kuulokkeiden liian suuri äänenpaine voi aiheuttaa kuulon menetyksen. Taajuuskorjaimen säätäminen maksimiin lisää korvanappien tai kuulokkeiden jännitettä ja sen vuoksi äänenpaineen tasoa.
- **7.** Varmista, että rakennusasetuksen jakelujärjestelmässä on nimellisarvoltaan 120/240 V:n, 20 A:n (maksimi) sulake.

### <span id="page-64-1"></span><span id="page-64-0"></span>**Yhteydenotto Delliin**

#### **Yhteyden ottaminen Delliin myynti- tekninen tuki - tai asiakaspalveluongelmaasioissa:**

- **1.** Siirry osoitteeseen **[www.dell.com/c](http://www.dell.com/contactdell)ontactdell**.
- **2.** Tarkista maasi tai alueesi avattavasta **Choose a Country/Region (Valitse maa/alue)** -luettelosta sivun alareunassa.
- **3.** Valitse asianmukainen palvelu tai tukilinkki perustuen vaatimuksiisi tai valitse itsellesi sopivin yhteydenottotapa Delliin. Dell tarjoaa useita online- ja puhelinpohjaisia tukipalveluita ja palveluvaihtoehtoja. Saatavuus vaihtelee maittain ja tuotteiden mukaan, ja jotkut palvelut eivät ehkä ole käytettävissä alueellasi.

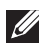

**HUOMAUTUS:** Jos sinulla ei ole aktiivista internet-yhteyttä, löydät yhteystiedot ostotositteesta, pakkauslistasta, laskusta tai Dell-tuoteluettelosta.

### **EU-energiamerkintöjen tietokanta ja tuotetietoseloste**

**P1917S: https://eprel.ec.europa.eu/qr/344219**

**P2217: https://eprel.ec.europa.eu/qr/344255**